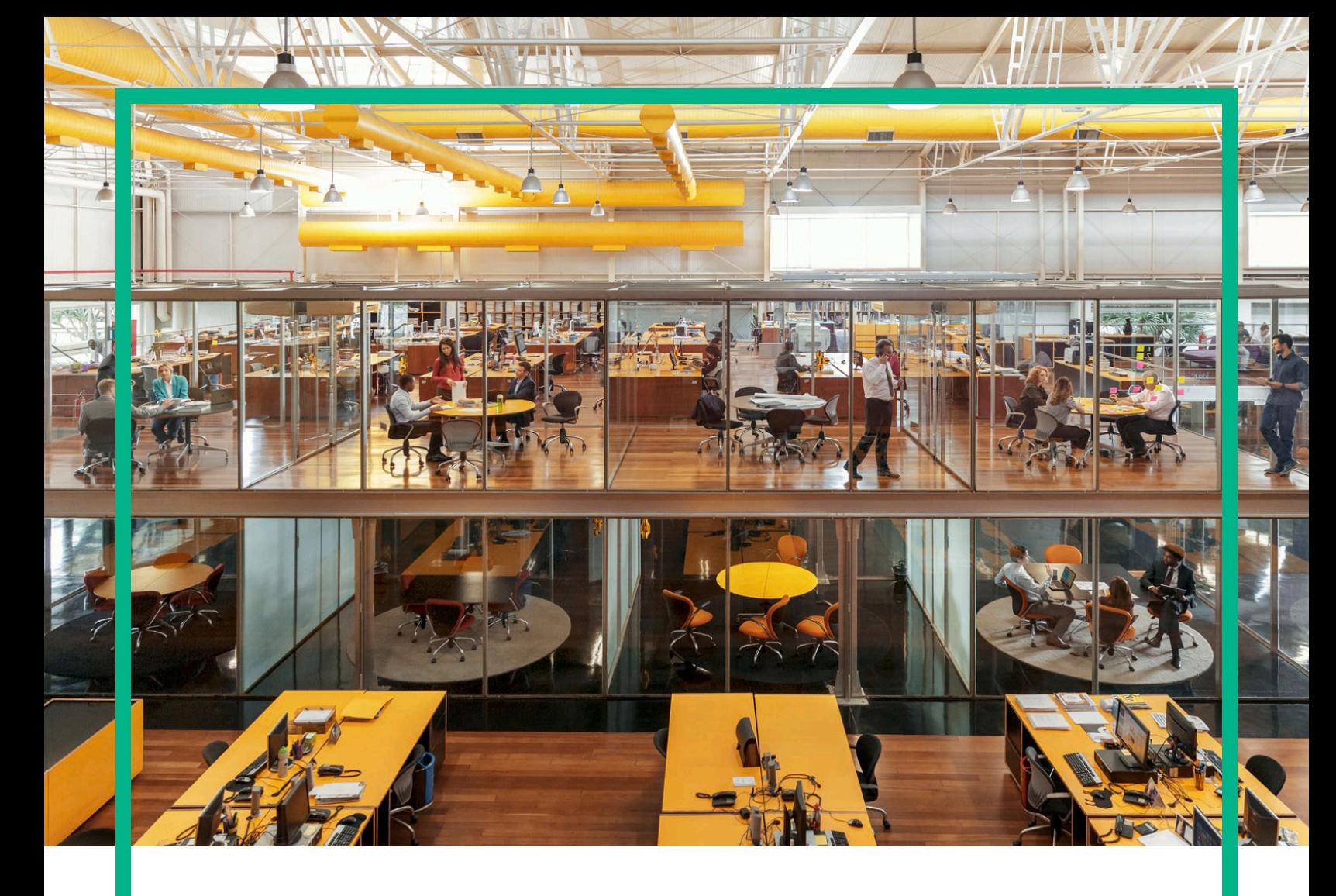

**Propel**

Software Version: 2.20.p1

# Administration Guide

Document Release Date: October 2016 Software Release Date: September 2016 **Hewlett Packard** Enterprise

### Legal Notices

#### **Warranty**

The only warranties for Hewlett Packard Enterprise products and services are set forth in the express warranty statements accompanying such products and services. Nothing herein should be construed as constituting an additional warranty. Hewlett Packard Enterprise shall not be liable for technical or editorial errors or omissions contained herein.

The information contained herein is subject to change without notice.

#### Restricted Rights Legend

Confidential computer software. Valid license from Hewlett Packard Enterprise required for possession, use or copying. Consistent with FAR 12.211 and 12.212, Commercial Computer Software, Computer Software Documentation, and Technical Data for Commercial Items are licensed to the U.S. Government under vendor's standard commercial license.

#### Copyright Notice

© 2014 - 2016 Hewlett Packard Enterprise Development LP

#### Trademark Notices

Adobe® is a trademark of Adobe Systems Incorporated.

Microsoft® and Windows® are U.S. registered trademarks of Microsoft Corporation.

UNIX® is a registered trademark of The Open Group.

### Documentation Updates

The title page of this document contains the following identifying information:

- Software Version number, which indicates the software version.
- Document Release Date, which changes each time the document is updated.
- Software Release Date, which indicates the release date of this version of the software.

To check for recent updates or to verify that you are using the most recent edition of a document, go to: <https://softwaresupport.hpe.com/>.

This site requires that you register for an HPE Passport and to sign in. To register for an HPE Passport ID, click **Register** on the HPE Software Support site or click **Create an Account** on the HPE Passport login page.

You will also receive updated or new editions if you subscribe to the appropriate product support service. Contact your HPE sales representative for details.

#### **Support**

Visit the HPE Software Support site at: [https://softwaresupport.hpe.com.](https://softwaresupport.hpe.com/)

This website provides contact information and details about the products, services, and support that HPE Software offers.

HPE Software online support provides customer self-solve capabilities. It provides a fast and efficient way to access interactive technical support tools needed to manage your business. As a valued support customer, you can benefit by using the support website to:

- **.** Search for knowledge documents of interest
- Submit and track support cases and enhancement requests
- Download software patches • Manage support contracts
- 
- Look up HPE support contacts Review information about available services
- Enter into discussions with other software customers
- Research and register for software training

Most of the support areas require that you register as an HPE Passport user and to sign in. Many also require a support contract. To register for an HPE Passport ID, click **Register** on the HPE Support site or click **Create an account** on the HPE Passport login page.

To find more information about access levels, go to: <https://softwaresupport.hpe.com/web/softwaresupport/access-levels>.

## **Contents**

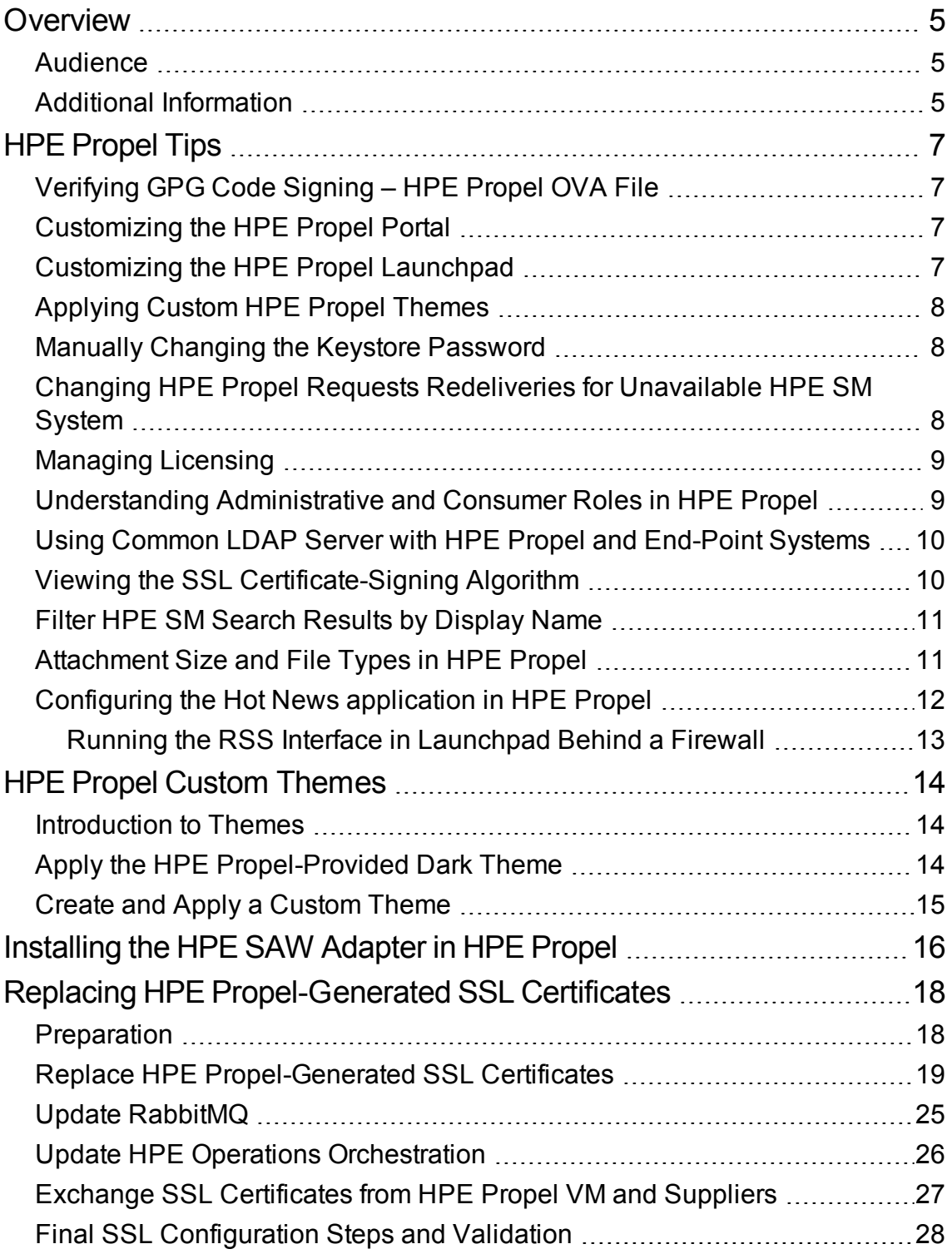

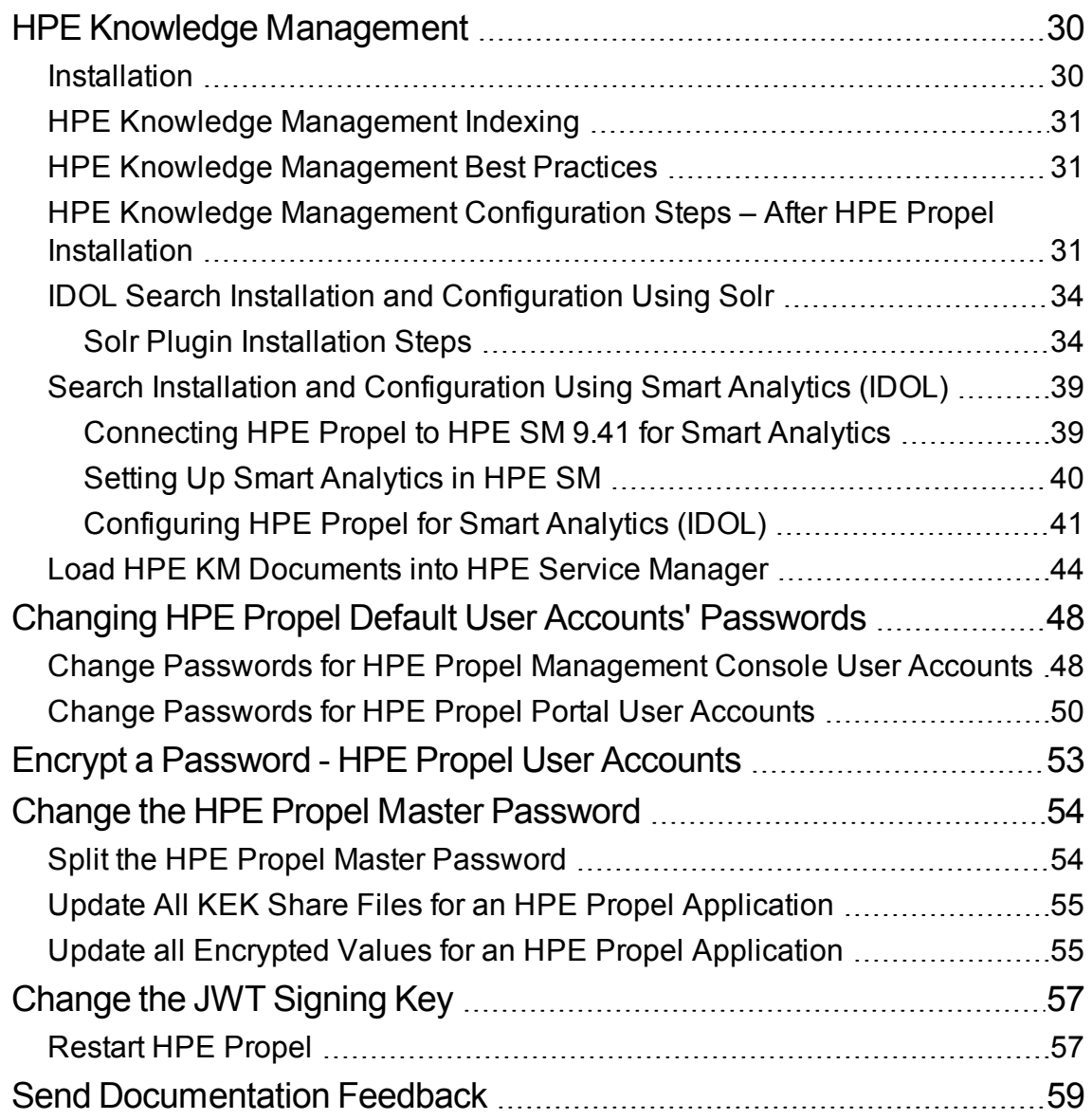

## <span id="page-4-0"></span>**Overview**

This document provides information about administration tasks for HPE Propel.

The following information is provided in this document:

- **Overview**: Describes the audience for this guide and where to find additional HPE Propel information.
- "HPE [Propel](#page-6-0) Tips" on page 7: Provides miscellaneous information for HPE Propel, including verification of the GPG code signing for the HPE Propel OVA file, customizing the HPE Propel Portal and Launchpad, manually changing the keystore password, changing the HPE Service Manager port number, understanding consumer and administrative roles, using a common LDAP server, and viewing an SSL certificate signing algorithm
- "HPE Knowledge [Management"](#page-29-0) on page 30: Provides the instructions for the optional task of loading HPE Knowledge Management documents into HPE Service Manager and installing the Solr plugin for IDOL search.
- "Changing HPE Propel Default User Accounts' [Passwords"](#page-47-0) on page 48: Provides the default passwords for the HPE Propel user accounts and instructions for changing them, which HPE recommends for increased security.

### <span id="page-4-1"></span>Audience

The person who administers HPE Propel should have knowledge of or work with someone who has knowledge of the following:

- Configuring SSL certificates
- <span id="page-4-2"></span>• Executing Linux operating system commands with the Bash shell

## Additional Information

Refer to the following guides for more information about HPE Propel:

- <sup>l</sup> Requirements: *HPE Propel System and Software Support Matrix*
- <sup>l</sup> Latest features and known issues: *HPE Propel Release Notes*
- <sup>l</sup> Installation and configuration: *HPE Propel Installation and Configuration Guide*

#### These guides are available from the HPE Software Support website at

<https://softwaresupport.hpe.com/group/softwaresupport>. (This website requires that you register with HPE Passport.)

You need to sign in or register to use this site. Use the **Search** function at the top of the page to find documentation, whitepapers, and other information sources. To learn more about using the customer support site, go to: [https://softwaresupport.hpe.com/documents/10180/14684/HPE\\_Software\\_](https://softwaresupport.hpe.com/documents/10180/14684/HP_Software_Customer_Support_Handbook/) [Customer\\_Support\\_Handbook/](https://softwaresupport.hpe.com/documents/10180/14684/HP_Software_Customer_Support_Handbook/)

For more information or to track updates for all HPE Propel documentation, refer to the *HPE Propel Documentation List*.

To help us improve our documents, please send feedback to [Propel\\_IE@hpe.com.](mailto:Propel_IE@hpe.com?subject=HP Propel Documentation Feedback)

# <span id="page-6-0"></span>HPE Propel Tips

## <span id="page-6-1"></span>Verifying GPG Code Signing – HPE Propel OVA File

**Tip:** If your system does not have the gpg tool, you can download it from <https://www.gnupg.org/download>.

The HPE Propel binary OVA file has been signed by Hewlett Packard Enterprise. The file signature is as follows:

-----BEGIN PGP ARMORED FILE----- Version: GnuPG v2.0.22 (GNU/Linux) Comment: Use "gpg --dearmor" for unpacking

iQEcBAABCAAGBQJXh6BlAAoJEMZ45pN/1bycWN4IAI8+2tknr9UwENRcRTWeGwYN RDsEq2d0oRxksq+MNsIF91gGUJg9Qch7rR6Bmc/ad3oETLMX1zEY1GFsdkfhKVK9 ZCNB7Yt8zM4KrQUuh9rA+pDUXMREXDW2HdAF5Xxv32oKT8Y5hqk3LNjUatQhSU8k FyMsgFhCedW2WzO3FMCElhwpX+IL6wyEH3gs+M0FB9ABVCM+R7TOoFKLJidvYggS 72ab6kQoF/kW+BEHmaTtAurSAGvmrVJH49qPeCyOhfKMQUCAPx5ThbBM/wllXlE3 IbupP0eey9UgvYUqlaJtDWIw4FuPISS96qlogGB9tx6cWvEw/ijObIVjhmmDuAY=  $=95$ ou

-----END PGP ARMORED FILE-----

#### To find the public GPG key, see

[https://h20392.www2.hpe.com/portal/swdepot/displayProductInfo.do?productNumber=HPLinuxCode](https://h20392.www2.hpe.com/portal/swdepot/displayProductInfo.do?productNumber=HPLinuxCodeSigning/) [Signing](https://h20392.www2.hpe.com/portal/swdepot/displayProductInfo.do?productNumber=HPLinuxCodeSigning/).

### <span id="page-6-2"></span>Customizing the HPE Propel Portal

You can customize the display of the HPE Propel Portal. For details about customizing the portal, refer to the *Manage Customizations* topic in the HPE Propel *Identity* online help.

### <span id="page-6-3"></span>Customizing the HPE Propel Launchpad

You can customize the display of the HPE Propel Launchpad. For details about customizing the launchpad, refer to the *HPE Propel Customizing the Launchpad* whitepaper.

## <span id="page-7-0"></span>Applying Custom HPE Propel Themes

You can apply custom HPE Propel themes to change the appearance of the Launchpad and applications in the HPE Propel Portal. For details about applying custom themes, see "HPE [Propel](#page-13-0) Custom [Themes"](#page-13-0) on page 14.

## <span id="page-7-1"></span>Manually Changing the Keystore Password

The keystore password on the HPE Propel VM is automatically changed to "propel2014" during the initial installation. Though not required, HPE recommends that you change the default keystore password for the HPE Propel VM. To change the keystore password, execute the following commands:

# keytool –storepasswd –storepass propel2014 -new <*NEW\_KEYSTORE\_PASSWORD*> -keystore /opt/hp/propel/security/propel.truststore

# ./configureKeys.sh --setkspassword <*NEW\_KEYSTORE\_PASSWORD*>

<span id="page-7-2"></span>Where *NEW\_KEYSTORE\_PASSWORD* is the new keystore password that you specify.

## Changing HPE Propel Requests Redeliveriesfor Unavailable HPE SM System

If HPE Service Manager is integrated with HPE Propel and the HPE SM system becomes unavailable for HPE Propel to deliver requests, the default number of attempted requests redeliveries is five and the interval is every 30 seconds.

You can configure these redelivery parameters in the /opt/hp/propel/sx/WEB-INF/sx.properties file on the HPE Propel VM:

sx.dlx.redelivery.interval.ms=30000 sx.dlx.redelivery.max.count=5

Where the interval property is in milli-seconds.

Propel will automatically retry as configured in /opt/hp/propel/sx/WEB-INF/sx.properties. Failed requests are added to a manual retry list. The **Diagnostics** tab in the **Supplier Detail** view indicates a failed Synchronizations status for unsent requests. An orgadmin can use the **Manual Retry** tab on the **Supplier Detail** view where they can manually retry to sync a request with the **Retry** button. The list of requests to be retried can be filtered such that one or more requests are retried. Upon submission, the automatic retry will start again from the beginning. If it fails again, failed requests will be re-added to the manual retry list.

To cancel failed requests in the retry list, the orgadmin can use the **Terminate** button in the **Manual Retry** view. The termination removes the failed requests from the retry list and the requests are displayed as failed in the HPE Propel Portal.

## <span id="page-8-0"></span>Managing Licensing

HPE Propel uses these license types:

- Instant-on licensing implemented when installing HPE Propel and limited to 60 days.
- $\bullet$  Permanent either unlimited or limited duration.

<span id="page-8-1"></span>Refer to the *HPE Propel Licensing Guide* for details of HPE Propel licensing.

## Understanding Administrative and Consumer Rolesin HPE Propel

Access to applications in HPE Propel is controlled through HPE Propel users. There are three types of HPE Propel users:

- Administrator:
	- o Logs in as the admin user with the "propel" password at \$*PROPEL\_VM\_HOSTNAME*:9000/org/Provider
	- o Manages HPE Propel settings across all of the organizations. For example, creating and managing organizations or content packs.
	- <sup>o</sup> Has access to the Identity, Content Management, and Diagnostics applications.
- Organization Administrator:
	- <sup>o</sup> Logs in as the orgadmin user with the "propel" password at \$*PROPEL\_VM\_HOSTNAME*:9000/org/CONSUMER
	- <sup>o</sup> Manages the organization, creates suppliers, aggregates and publishes catalog items, and manages catalogs, categories, and policies. Additionally can perform all Organization Consumer functions (for example shopping and support requests).
- <sup>o</sup> Has access to the Shop, Subscriptions, Knowledge, Request Support, Catalogs, Catalog Items, Categories, Policies, Catalog Connect, and Suppliers applications.
- Organization Consumer:
	- o Logs in as the consumer user with the "propel" password at \$*PROPEL\_VM\_HOSTNAME*:9000/org/CONSUMER
	- Performs shopping, manages subscriptions, searches knowledge articles, and requests support.
	- <sup>o</sup> Has access to the Shop, Subscriptions, Knowledge, and Request Support applications.

<span id="page-9-0"></span>Where \$PROPEL\_VM\_HOSTNAME is the fully qualified host name of the HPE Propel VM.

## Using Common LDAP Server with HPE Propel and End-Point Systems

To prevent errors in HPE Propel log files that are related to unknown users, HPE recommends that all integrated end-point systems (suppliers) share a common LDAP server with HPE Propel. Otherwise, identically named users need to be created on both the HPE Propel system and the integrated endpoint system.

### <span id="page-9-1"></span>Viewing the SSL Certificate-Signing Algorithm

HPE recommends reviewing the certificate-signing algorithms used and ensuring that strong encryption is implemented. For example, SHA1 is sometimes used, and instead, stronger algorithms such as SHA256 should be used.

To view a certificate's signing algorithm, execute the following command:

```
# keytool –printcert –file <SSL-CERTIFICATE> | grep –i algorithm
```
For example:

```
# keytool –printcert –file /opt/hp/propel/security/propel_host.crt | grep algorithm
 Signature algorithm name: SHA256withRSA
```
#

## <span id="page-10-0"></span>Filter HPE SM Search Results by Display Name

When adding an aggregation in the **Catalog Connect** application and using the displayName column in the **Query Filter** field, the query can return more results than expected.

Because displayName is part of an HPE SM information retrieval (IR) key, searching on a specified displayName value can return more results than expected. By removing displayName from the HPE SM IR key, you are able to correctly search on displayName values.

Before aggregating HPE SM items into HPE Propel, make the following HPE SM information retrieval (IR) configuration change to enable filtering by displayName.

- 1. From the HPE Service Manager Client, access the Table definitions as follows: On the **System Navigator** tab, open **System Definition** > **Tables** > **svcDisplay**
- 2. Select the **Fields and Keys** tab (bottom of the display).
- 3. In the **Keys** content, select **IR key:description – displayName**.
- 4. Under **General**, select **displayName**, then click **Remove**.
- <span id="page-10-1"></span>5. Click **Save**.

## Attachment Size and File Typesin HPE Propel

You can control the size and allowable file types for attachments to HPE Propel Support Requests and Service and Support catalog items. Related properties are located in the /opt/hp/propel/catalog/config.yml file and their default values are:

```
blobstore
  fileLimit: 20971520
  fileExtensionWhiteList:
    - jpg
    - svg
    - png
    - ico
    - bmp
    - jpeg
    - doc
    - docx
    - ppt
    - pptx
    - xls
    - x \le x- xlt
```
Administration Guide HPE Propel Tips

```
- xml
  - xsd
  - uml
  - pdf
  - txt
  - json
  - yml
  - csv
whiteListEnabled: false
```
By default, 20971520 bytes (approximately 20 MB) is allowed per file and all file types are allowed, even if file extensions are already defined in the fileExtensionWhiteList property. The list of file extensions in the white list is not enabled by default.

To enable the white list of allowable file extensions, you need to specify the following in the config.yml file.

```
whiteListEnabled: true
```
After modifying the config.yml file, for the changes to take effect, you must restart the Catalog service with the following command on the HPE Propel VM:

```
# systemctl restart catalog
```
**Note:** Be careful when modifying YAML files. Use an online parser tool (for example, Online YAML Parser, [http://yaml-online-parser.appspot.com\)](http://yaml-online-parser.appspot.com/) to check indentations.

### <span id="page-11-0"></span>Configuring the Hot News application in HPE Propel

The **Hot News** application in HPE Propel enables you to specify RSS feeds and view them in HPE Propel.

To configure **Hot News**:

- 1. Log in to the HPE Propel VM as root and navigate to the /opt/hp/propel/launchpad/conf directory.
- 2. Edit the rss, json file and add your RSS feeds, similar to the following:

```
[
  "http://investors.hpe.com/rss/news",
  "http://rss.cnn.com/rss/cnn_topstories.rss",
  "http://sports.espn.go.com/espn/rss/news"
```
]

**Note:** The feed must support RSS 2.0 format.

To configure organization-specific RSS feeds, create an rss.*ORG\_NAME*.json file, where *ORG\_NAME* is the name of the HPE Propel organization.

### <span id="page-12-0"></span>Running the RSS Interface in Launchpad Behind a Firewall

If HPE Propel is installed and running behind a firewall, then you need to configure a proxy so that the RSS interface in Launchpad can fetch the RSS feeds appropriately. Perform these instructions to configure the proxy for Launchpad:

- 1. Log in to the HPE Propel VM as root.
- 2. Create an /etc/systemd/system/launchpad.service.d directory.
- 3. Within the directory, create a local.conf file.
- 4. Edit the local.conf file and add the following entries, where *PROXY\_HOST* and *PROXY\_PORT* contain your proxy information:

```
[Service]
Environment=http_proxy=PROXY_HOST:PROXY_PORT
Environment=https_proxy=PROXY_HOST:PROXY_PORT
```
5. Run the following command to reload the new proxy configuration:

systemctl daemon-reload

6. Run following command to restart the HPE Propel Launchpad:

systemctl restart launchpad

After these steps are done, you should now see the RSS feeds load correctly.

# <span id="page-13-0"></span>HPE Propel Custom Themes

## <span id="page-13-1"></span>Introduction to Themes

Each HPE Propel organization can have a unique color theme to change the appearance of the Launchpad and applications in the HPE Propel Portal.

The themeName attribute in the **Identity** application's **Customization** view for an organization specifies the color scheme.

You can change an organization's theme to an HPE Propel-provided theme or create your own custom theme and apply it to specific organizations.

- "Apply the HPE [Propel-Provided](#page-13-2) Dark Theme" below
- <span id="page-13-2"></span>• "Create and Apply a [Custom](#page-14-0) Theme" on the next page

## Apply the HPE Propel-Provided Dark Theme

HPE Propel provides a color scheme with a dark background color for the Launchpad and applications in the HPE Propel Portal.

To configure the HPE Propel-provided dark theme for the Launchpad and HPE Propel Portal, specify "propel-dark-theme" in the themeName attribute in the **Identity** application's **Customization** view for a specific organization:

- 1. Log in to the HPE Propel Management Console as an administrator.
- 2. In the Launchpad, click the **Identity** application.
- 3. In the **Organization List** view, click the target organization.
- 4. In the **Organization Details** view, click **Customization**.
- 5. In the themeName attribute, click the edit  $\bullet$  icon.
- 6. In the **Edit KeyPair** dialog, type "propel-dark-theme" in the **Value** field and click the **Save** button.

After specifying the *propel-dark-theme* for an organization, users who log in to the organization, via the organization's tenant, will see a dark background color for the Launchpad and applications in the HPE Propel Portal.

# <span id="page-14-0"></span>Create and Apply a Custom Theme

To create your own custom theme and apply it to a specific organization, refer to the *HPE Propel Theming Customization* whitepaper.

# <span id="page-15-0"></span>Installing the HPE SAW Adapter in HPE Propel

Beginning with the HPE Propel 2.20.p1 release, the HPE Service Anywhere adapter is not included for adding HPE SAW suppliers. The HPE SAW adapter is provided as a content pack that can be downloaded from the HPE Service Anywhere Download Center.

To download the content pack and install the HPE SAW adapter:

- 1. Navigate to the HPE Service Anywhere login page and log in as an Administrator.
- 2. In HPE Service Anywhere, click **My Dashboards**.

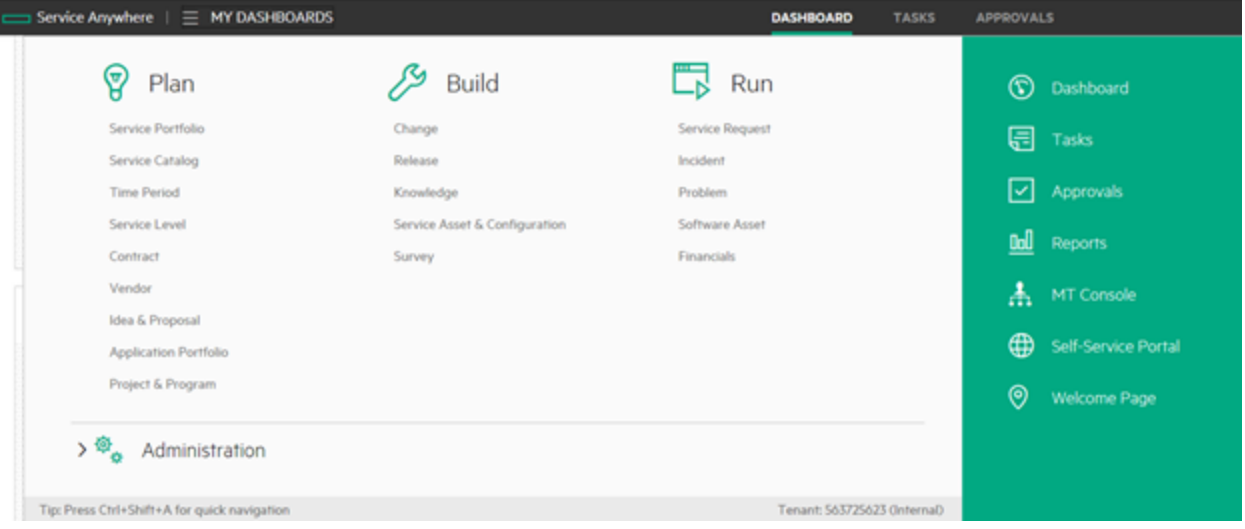

3. Click **Administration** to expand the **Administration** section and then click **Integration**, located in the **Utilities** section.

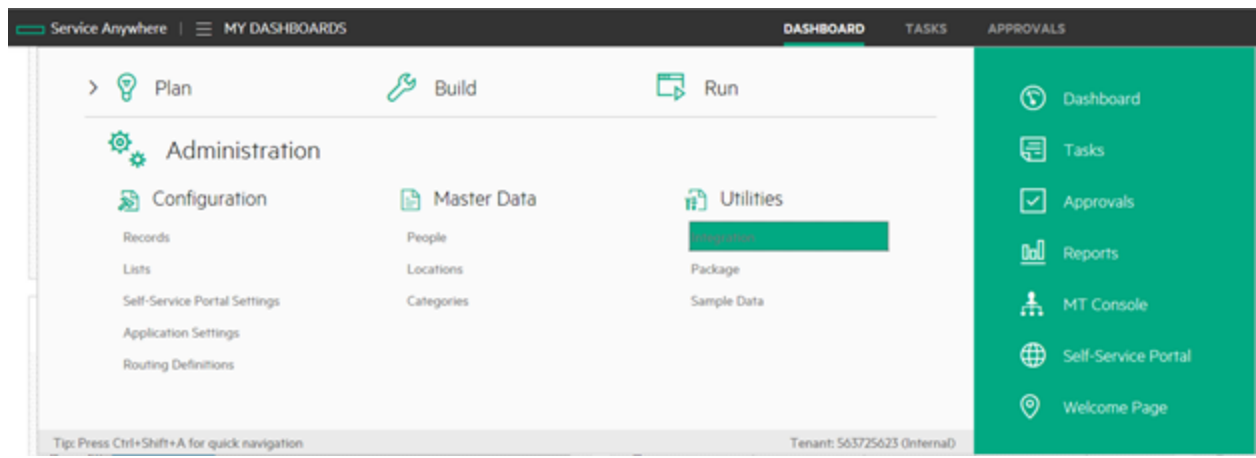

4. In the top menu, click **Endpoints**.

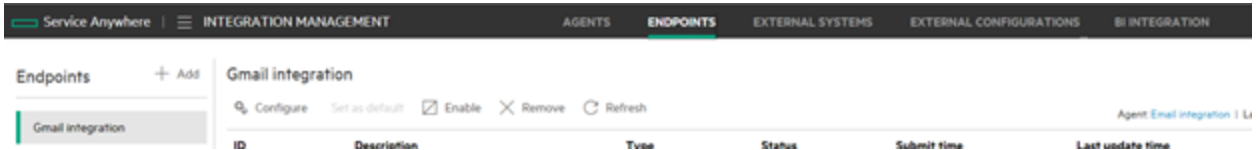

5. Scroll down to locate **Service Exchange** in the Download Center pane at the right side of the screen.

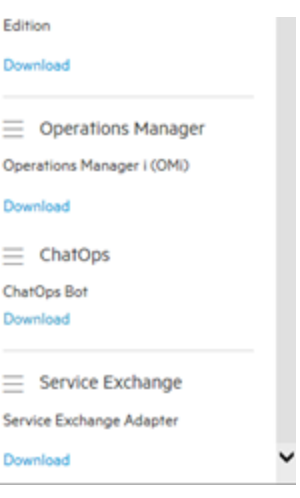

- 6. Under **Service Exchange Adapter**, click the **Download** link to download the adapter package (saw-sx-adapter.zip) and save it to the target location.
- 7. Navigate to the zip file downloaded in step 6 and extract it to the target location.
- 8. Follow the instructions provided in the readme.pdf file included in the zip archive to load the HPE SAW adapter content pack into HPE Propel.

After installing the HPE SAW adapter, **SAW** is available as a **Backend System Type** when creating a new Supplier in HPE Propel.

# <span id="page-17-0"></span>Replacing HPE Propel-Generated SSL Certificates

HPE Propel requires HTTPS (HTTP over SSL) for client browsers. HTTPS must be configured between HPE Propel and HPE Cloud Service Automation (HPE CSA) systems. HTTPS is optional for HPE Service Manager (HPE SM), however, HPE recommends configuring HTTPS between HPE Propel and HPE SM systems.

**Important**: Though HPE Propel-generated certificates can be configured during installation and used in production, HPE recommends that you configure trusted certificates from a Certificate Authority (CA). Some organizations issue certificates that are signed by a corporate CA and some organizations get certificates from a trusted third-party CA, such as VeriSign.

This chapter explains how to replace the previously HPE Propel-generated SSL certificates with CAsigned SSL certificates. (The generated HPE Propel SSL certificates are created and configured by using the /opt/hp/propel-install/propel-ssl-setup.sh auto command when installing HPE Propel.)

#### **Tips**:

• In the following instructions, \$PROPEL\_VM\_HOSTNAME represents the fully qualified hostname of the HPE Propel VM. You can set this as an environment variable with the following command on the HPE Propel VM:

# export PROPEL\_VM\_HOSTNAME=*mypropelhost.example.com*

- The password is "changeit" for the HPE Propel global Java keystore (/usr/lib/jvm/java-1.8.0/jre/lib/security/cacerts)
- The password is "propel2014" for the HPE Propel keystore (/opt/hp/propel/security/.keystore)

### <span id="page-17-1"></span>Preparation

Before performing these instructions and replacing the HPE Propel-generated certificates, make sure an SSL configuration between the HPE Propel VM and a supplier (end-point) system, such as HPE Cloud Service Automation or HPE Service Manager, works correctly. If you experience problems after replacing the SSL certificates, this will help you troubleshoot SSL issues.

To configure SSL and validate it works with suppliers, refer to the *Next Steps* chapter in the *HPE Propel Installation and Configuration Guide* for instructions.

### <span id="page-18-0"></span>Replace HPE Propel-Generated SSL Certificates

The instructions in this chapter are written for IT organizations that require both a CA-signed root certificate and an intermediate certificate. If your IT organization requires only a root certificate, you can simplify the instructions

Perform the following steps to replace the previously HPE Propel-generated SSL certificates with CAsigned SSL certificates. .

**Important**: The following commands are run as root on the HPE Propel VM. (The default password is "propel2015" for the root user.)

1. Stop the HPE Propel services:

```
# propel stop
```
2. Backup the current HPE Propel SSL directories:

```
# cp -rp /opt/hp/propel-install/ssl-tmp /opt/hp/propel-install/ssl-tmp.backup
# cp -rp /opt/hp/propel/security /opt/hp/propel/security.backup
```
- 3. Initialize the SSL working directory:
	- # cd /opt/hp/propel-install
	- # ./propel-ssl-setup.sh init

By default, the SSL working directory is /opt/hp/propel-install/ssl-tmp.

**Note:** This re-creates the /opt/hp/propel-install/ssl-tmp directory and removes all previous files.

- 4. Obtain your IT organization's CA certificates for use by HPE Propel. Your IT organization can provide only a root certificate or both a root and an intermediate certificate. The instructions in this step are written for having both a root and an intermediate certificate. Considerations for the certificates are:
	- <sup>o</sup> They must be in PEM format.
	- o PEM certificates usually have extensions such as .pem, .crt, .cer, and .key.
	- <sup>o</sup> They must be Base64 encoded ASCII files and contain:

"-----BEGIN CERTIFICATE-----"

and

"-----END CERTIFICATE-----"

lines.

- a. Copy the root certificate as CA.crt and the intermediate certificate as intermediate.crt to the /opt/hp/propel-install/ssl-tmp directory.
- b. Merge both certificates in the /opt/hp/propel-install/ssl-tmp directory:

# cd /opt/hp/propel-install/ssl-tmp # cat CA.crt intermediate.crt > rootPlusIntermediate.crt

- 5. Back up the existing HPE Propel global Java keystore:
	- # cd /usr/lib/jvm/java-1.8.0-openjdk/jre/lib/security
	- # cp cacerts cacerts.backup
- 6. Import the root certificate (CA.crt) into the HPE Propel global Java keystore

```
# keytool -importcert -file /opt/hp/propel-install/ssl-tmp/CA.crt
-alias <CA_ALIAS> -trustcacerts -keystore cacerts
```
Where <*CA* ALIAS> is the CA alias you specify. The password is "changeit" for the global Java keystore.

7. Import the intermediate certificate (intermediate.crt) into the HPE Propel global Java keystore

```
# keytool -importcert -file /opt/hp/propel-install/ssl-tmp/intermediate.crt
-alias <INT_ALIAS> -trustcacerts -keystore cacerts
```
Where <*INT* ALIAS> is the intermediate alias you specify.

**Tip:** You can verify that the global Java keystore contains your CA certificates:

```
# keytool -list -keystore cacerts –storepass changeit | grep <ALIAS>
```
Where <*ALIAS*> is either the CA alias or the intermediate alias you specified in steps 6 and 7.

8. Generate the Certificate Signing Request (CSR) and Server Private Key pair:

```
# cd /opt/hp/propel-install
```
# ./propel-ssl-setup.sh generateSigningRequest <*SUBJECT*>

Where *SUBJECT* is the signing request subject in the slash-separated form. "CN" must be the last field in the subject and contain the fully qualified hostname of the HPE Propel VM. Enclose the subject in double quotes, such as:

"/C=US/ST=CA/L=San Jose/O=StartUpCompany/ OU=Software/CN=mypropelserver.example.com"

**Note:** The private key password ("propel2014") is automatically created by the propel-ssl-setup.sh script.

```
This command creates two new directories and four new files
/opt/hp/propel-install/ssl-tmp/$PROPEL_VM_HOSTNAME/ directory
/opt/hp/propel-install/ssl-tmp/$PROPEL_VM_HOSTNAME/out/ directory
/opt/hp/propel-install/ssl-tmp/hostnames file
/opt/hp/propel-install/ssl-tmp/$PROPEL_VM_HOSTNAME/private.key.pem file
/opt/hp/propel-install/ssl-tmp/$PROPEL_VM_HOSTNAME/propel_host.key.csr file
/opt/hp/propel-install/ssl-tmp/$PROPEL_VM_HOSTNAME/out/propel_host.key.rsa file
```
9. You can verify the content of your CSR by pasting its text in here: <https://ssltools.websecurity.symantec.com/checker/views/csrCheck.jsp>

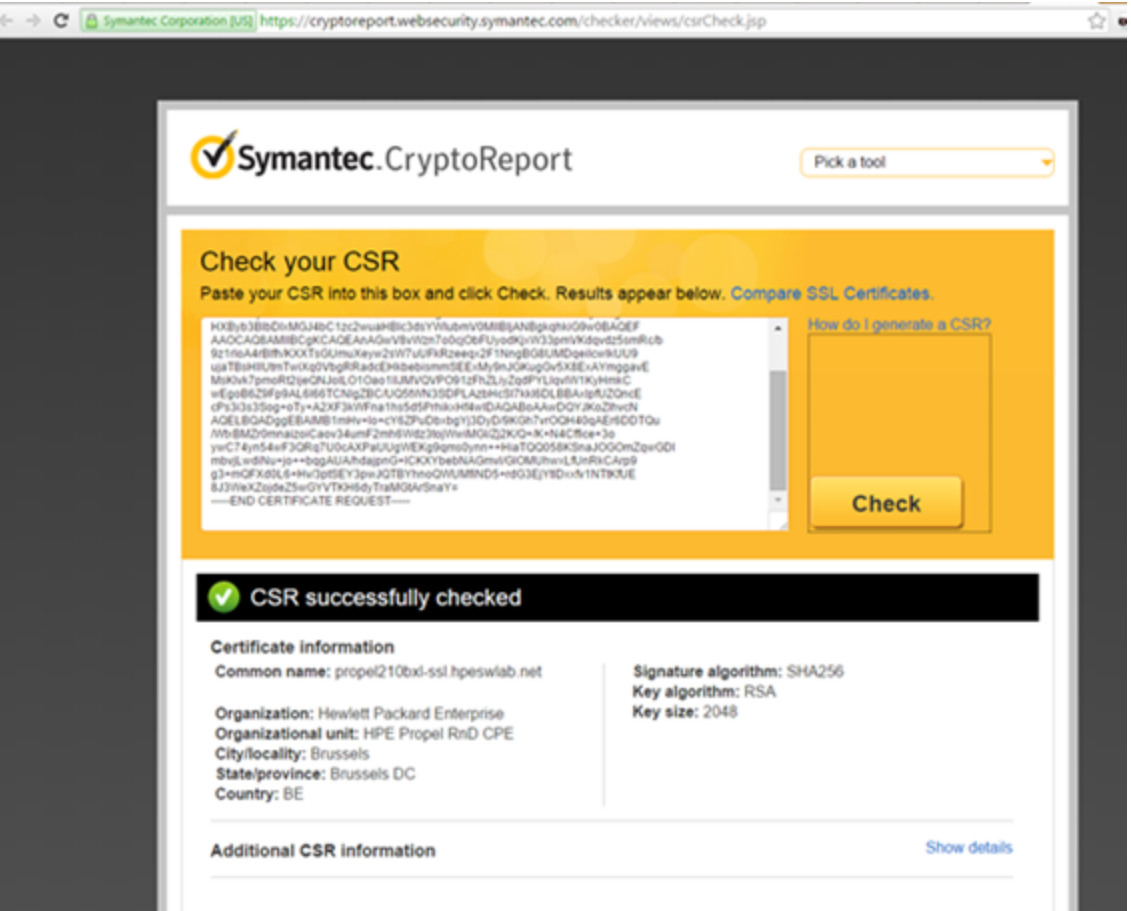

- 10. Send the CSR containing the public key to your CA. This is a process specific to your company, and network administrators should know how to accomplish this. Ask for the certificate to be delivered in PEM format. If it is not, you can convert formats with the openssl command.
- 11. After the certificate has been received from the CA, copy the new host certificate to: /opt/hp/propel-install/ssl-tmp/\$PROPEL\_VM\_HOSTNAME/out/propel\_host.crt

If you need to extract the host certificate from a PEM file, you can extract the text beginning with "-----BEGIN CERTIFICATE-----" and ending with "-----END CERTIFICATE-----"

```
[root@propel210bxl-ssl propel210bxl-ssl.hpeswlab.net]# cd out
[root@propel210bxl-ssl out]# ls -1
total 4
-rw-r--r--. 1 root root 1679 Feb 9 11:36 propel host.key.rsa
[root@propel210bxl-ssl out]# vi propel host.crt
[root@propel210bxl-ssl out]# ls -la
total 8
drwxr-xr-x. 2 root root 54 Feb 9 11:41.
drwxr-xr-x. 3 root root 64 Feb 9 11:36 ..
-rw-r--r--. 1 root root 2358 Feb 9 11:41 propel host.crt '
-rw-r--r--. 1 root root 1679 Feb 9 11:36 propel host.key.rsa
[root@propel210bxl-ssl out]# cat propel host.crt
-----BEGIN CERTIFICATE-----
MIIGODCCBYigAwIBAgIQEJHBerqeRy3i7oEBpBbM+TANBgkqhkiG9w0BAQUFADCB
njEPMA0GA1UEChMGaHAuY29tMRowGAYDVQQLExFJVCBJbmZyYXN0cnVjdHVyZTEL
MAkGA1UEBhMCVVMxIDAeBgNVBAoTF0hld2xldHQtUGFja2FyZCBDb21wYW55MUAw
PgYDVQQDEzdIZXdsZXR0LVBhY2thcmQgUHJpdmF0ZSBDbGFzcyAyIENlcnRpZmlj
YXRpb24gQXV0aG9yaXR5MB4XDTE2MDIwOTAwMDAwMFoXDTE3MDIwODIzNTk1OVow
XDEgMB4GA1UEChQXSGV3bGV0dC1QYWNrYXJkIENvbXBhbnkxEDAOBgNVBAsUB1Nl
cnZlcnMxJjAkBgNVBAMTHXByb3BlbDIxMGJ4bC1zc2wuaHBlc3dsYWIubmV0MIIB
IjANBgkghkiG9w0BAQEFAAOCAQ8AMIIBCgKCAQEAlt6vy02IEKJepCLI9XztgwZv
wqfncRuRHqTuEj+FTzfq0NzB7i8RhcfEy598L/JQYel0CXWkh6xJm6TPmi4hll/L
r82mlyoaCeNo8Zd0y8BG6k8fouX/xWEsB0MlnyjlBhpCu5IQD/o8DmLV0RDyrCyX
jaHES6vOfPELxZWQMwp90/w355oPotEJcH1cRQ3sxfEGSyV5AJ0IpjTV2rkN9AiK
um2qi++SvmBTYcRPRKMQjywDn+e08SXTT9k/dXu18UEI6RmQzqDlFgE+86C4KscM
Xzu27hU3FRH8b475cmrS3OTHD8O8u9I+7LLG9GqCSQ0RKV3UU5dH2FbXIOtjhwID
AQABo4IDGTCCAxUwDAYDVR0TAQH/BAIwADAOBgNVHQ8BAf8EBAMCBLAwHwYDVR0j
BBgwFoAUN+33FXktMKWYmnW2XDfjiOoRatUwHQYDVR0OBBYEFDUjInZLav6d4gB9
```
**Important**: HPE recommends reviewing the certificate-signing algorithm used and ensuring that strong encryption is used. For example, SHA1 is sometimes used, and instead, stronger algorithms such as SHA256 should be used. See Viewing the SSL [Certificate-Signing](#page-9-1) [Algorithm](#page-9-1) for more details.

12. Validate the host certificate and the CA match:

```
# openssl verify -verbose -CAfile
/opt/hp/propel-install/ssl-tmp/rootPlusIntermediate.crt
/opt/hp/propel-install/ssl-tmp/$PROPEL_VM_HOSTNAME/out/propel_host.crt
```
You should see the following message:

```
/opt/hp/propel-install/ssl-tmp/$PROPEL_VM_HOSTNAME/out/propel_host.crt: OK
```
**Important**: Do not proceed if you see any error messages. The CA and certificate must match. Restore the HPE Propel VM's files that were backed up in previous steps (2 and 5) and restart this procedure if necessary.

- 13. Create the certificate and the keystores:
	- # cd /opt/hp/propel-install/
	- # ./propel-ssl-setup.sh finish

The results of the propel-ssl-setup.sh finish script are:

```
[root@propel210bxl-ssl propel-install]# ls -la /opt/hp/propel-install/overlay/*/security/
/opt/hp/propel-install/overlay/_ALL_HOSTS_/security/:
total 8
drwxr-xr-x. 2 jetty jetty 43 Dec 9 02:30.<br>drwxr-xr-x. 3 jetty jetty 21 Dec 9 02:30..<br>-rw-r--r--. 1 jetty jetty 1596 Feb 9 12:46 CA.crt
 -rw-r--r--. 1 jetty jetty 2932 Feb 9 12:46 propel.truststore
/opt/hp/propel-install/overlay/${hostname}/security/:
total 24
drwxr-xr-x. 2 jetty jetty 4096 Dec 9 02:30.<br>drwxr-xr-x. 3 jetty jetty 21 Dec 9 02:30..<br>-rw-r--r--. 1 jetty jetty 2141 Dec 9 02:30.keystore<br>-rw-r--r--. 1 jetty jetty 2433 Dec 9 02:30 propel_host.chain.crt
 -rw-r--r--. 1 jetty jetty 1099 Dec 9 02:30 propel_host.crt<br>-rw-r--r--. 1 jetty jetty 1679 Dec 9 02:30 propel_host.key.rsa<br>-rw-r--r--. 1 jetty jetty 2500 Dec 9 02:30 propel_host.pfx
/opt/hp/propel-install/overlay/propel210bxl-ssl.hpeswlab.net/security/:
total 24
drwxr-xr-x. 2 root root 4096 Feb 5 12:50
drwxr-xr-x. 3 root root 21 Feb 5 12:50.
 -rw-r--r--. 1 root root 1679 Feb 9 11:36 propel_host.key.rsa
 rw-r--r--. 1 root root 3505 Feb 9 12:46 propel host.pfx
[root@propel210bxl-ssl propel-install]#
```
14. Move all the created files, intermediate.crt, and rootPlusIntermediate.crt into their final locations:

**Note**: The yes commands preceding the cp commands automatically sends a "y" when prompted to overwrite an existing file.

```
# cd /opt/hp/propel-install/overlay/ ALL HOSTS /security
# yes | cp -p * /opt/hp/propel/security
# cd /opt/hp/propel-install/overlay/$PROPEL_VM_HOSTNAME/security
# yes | cp -p * /opt/hp/propel/security
# yes | cp -p .keystore /opt/hp/propel/security
```

```
# cp /opt/hp/propel-install/ssl-tmp/rootPlusIntermediate.crt
/opt/hp/propel/security/rootPlusIntermediate.crt
```

```
# cp /opt/hp/propel-install/ssl-tmp/intermediate.crt
/opt/hp/propel/security/intermediate.crt
```

```
|root@propel210bx1-ss1 propel-install]# cd /opt/hp/propel-install/overlay/_ALL_HOSTS_/security<br>|root@propel210bx1-ss1 security]# ls -la
  cotal 8
 total 8<br>drwxr-xr-x. 2 jetty jetty 43 Dec 9 02:30 .<br>drwxr-xr-x. 3 jetty jetty 21 Dec 9 02:30 ..<br>-rw-r--r--. 1 jetty jetty 1596 Feb 9 12:46 CA.crt<br>rw-r--r---. 1 jetty jetty 2932 Feb 9 12:46 CA.crt<br>(root@propel210bx1-ss1 secu
  [root@propel210bx1-ssl security]# 1s -1a
total 24<br>
drwxr-xr-x. 2 root root 4096 Feb 5 12:50.<br>
drwxr-xr-x. 2 root root 21 Feb 5 12:50.<br>
-xw-r-x-x. 3 root root 2089 Feb 9 12:46 .keystore<br>
-xw-r--r--. 1 root root 3089 Feb 9 12:46 .keystore<br>
-xw-r--r--. 1 root root 3
  total 24
  [root@propel210bxl-ssl security]# 1s -la /opt/hp/propel/security
  cotal 36
total 36<br>
drwxr-xr-x. 2 propel root 4096 Feb 5 13:03 .<br>
drwxr-xr-x. 33 propel root 4096 Feb 9 12:33 ..<br>
-rw-r--r--. 1 jetty jetty 1596 Feb 9 12:46 CA.crt<br>
-rw-r--r--. 1 root root 3089 Feb 9 12:46 .keystore<br>
-rw-r--r--. 1 r
  rw-r--r--. 1 jetty jetty 2932 Feb<br>[root@propel210bxl-ssl security]#
```
15. Make sure the CA.crt and intermediate.crt files are in the /opt/hp/propel/security directory on the HPE Propel VM. (They should have already been copied in step 14 above.)

- 16. Import the intermediate certificate (intermediate.crt file) into the HPE Propel truststore:
	- # cd /opt/hp/propel/security

```
# keytool -importcert -file intermediate.crt -keystore propel.truststore
-trustcacerts
```
The password is "propel2014" for the HPE Propel truststore.

17. Update the app. json files on the HPE Propel VM with the following commands:

```
# cd /opt/hp/propel
```

```
# sed -i -e
's!/opt/hp/propel/security/CA.crt!/opt/hp/propel/security/CA.crt,/opt/hp/propel
/security/intermediate.crt!' $(find . -print | grep app.json)
```
18. Update the Identity Management (IdM)  $*$ . json files on the HPE Propel VM with the following commands:

# cd /opt/hp/propel/idmAdmin/conf

```
# sed -i -e
's!/opt/hp/propel/security/CA.crt!/opt/hp/propel/security/CA.crt,/opt/hp/propel
/security/intermediate.crt!' $(find . -print | grep endpoint.json)
```

```
# sed -i -e
's!/opt/hp/propel/security/CA.crt!/opt/hp/propel/security/CA.crt,/opt/hp/propel
/security/intermediate.crt!' $(find . -print | grep idm.json)
```
## <span id="page-24-0"></span>Update RabbitMQ

1. Edit the /etc/rabbitmq/rabbitmq.config file so that the cacertfile property has either the single root certificate (CA.crt file) or both the root and intermediate certificates (rootPlusIntermediate.crt file) specified. The following is an example of using both certificates:

```
{rabbit, [
  {tcp listeners, []},
  \{ssl listeners, [5671]\},{ssl options, [
    {cacertfile,"/opt/hp/propel/security/rootPlusIntermediate.crt"},
    {certfile,"/opt/hp/propel/security/propel host.crt"},
    {keyfile,"/opt/hp/propel/security/propel host.key.rsa"},
    \{verify, verify\_none\} ] }
1,
 { rabbitmq management, [
  {listener, [
    {port, 15672},
    \{ssl, true\},{ssl opts, [
      {cacertfile,"/opt/hp/propel/security/rootPlusIntermediate.crt"},
         {certfile,"/opt/hp/propel/security/propel host.crt"},
        {keyfile,"/opt/hp/propel/security/propel host.key.rsa"}
     \}\left| \ \right|\left| \ \right|1.
```
2. Restart RabbitMQ and clean up its log files

systemctl stop rabbitmq-server rm -rf /var/log/rabbitmq/\* systemctl start rabbitmq-server

#### 3. Make sure there are no errors in the

/var/log/rabbitmq/rabbit@<*PROPEL\_HOST\_SHORTNAME*>.log file.

### <span id="page-25-0"></span>Update HPE Operations Orchestration

Perform the following steps to update HPE Operations Orchestration (HPE OO) on the HPE Propel VM.

- 1. Stop the HPE OO service on the HPE Propel VM:
	- # systemctl stop central
- 2. Back up the existing HPE OO configuration:
	- # cd /opt/hp/oo/central/var
	- # cp -rp security security.backup

3. Manually delete the old certificates from the HPE OO stores and install the new certificates:

# keytool -delete -keystore /opt/hp/oo/central/var/security/client.truststore -alias propel host -storepass changeit -noprompt

```
# keytool -importcert -keystore
/opt/hp/oo/central/var/security/client.truststore -file
/opt/hp/propel/security/propel_host.crt -alias propel_host -storepass changeit
-noprompt
```
# keytool -delete -keystore /opt/hp/oo/central/var/security/client.truststore -alias propeljboss\_\$PROPEL\_VM\_HOSTNAME -storepass changeit -noprompt

```
# keytool -importkeystore -noprompt -srcstoretype PKCS12 -srckeystore
/opt/hp/propel/security/propel_host.pfx -srcstorepass propel2014
-destkeystore /opt/hp/oo/central/var/security/client.truststore
-deststorepass changeit
```

```
# keytool -delete -keystore /opt/hp/oo/central/var/security/key.store
-alias tomcat -storepass changeit -noprompt
```

```
# keytool -importkeystore -noprompt -srcstoretype PKCS12 -srckeystore
/opt/hp/propel/security/propel_host.pfx -srcstorepass propel2014
-destkeystore /opt/hp/oo/central/var/security/key.store -deststorepass changeit
-srcalias propeljboss_$PROPEL_VM_HOSTNAME -destalias tomcat
```

```
# keytool -keypasswd -new changeit -keystore
/opt/hp/oo/central/var/security/key.store
-storepass changeit -alias tomcat -keypass propel2014
```
4. Restart HPE OO:

```
# systemctl start central
```
## <span id="page-26-0"></span>Exchange SSL Certificates from HPE Propel VM and **Suppliers**

The newly created SSL certificates on the HPE Propel VM and the supplier's certificates must be exchanged for SSL to work correctly. Refer to the *Configure SSL for a Supplier* chapter in the *HPE Propel Installation and Configuration Guide* for instructions.

### <span id="page-27-0"></span>Final SSL Configuration Steps and Validation

After exchanging SSL certificates on the HPE Propel VM and suppliers, clean up log files, configure file permissions, and restart the HPE Propel services:

```
# propel stop
```

```
# chmod 440 /opt/hp/propel/security/*
```

```
# chmod 440 /opt/hp/propel/security/.keystore
```

```
# chown propel:propel /opt/hp/propel/security/*
```
# chown propel:propel /opt/hp/propel/security/.keystore

```
# yes | rm -f /var/run/propel/*.pid
```

```
# yes | rm -rf /var/log/propel/*/*.*
```
# yes | rm -rf /opt/hp/propel/launchpad/.app/\*.\*

```
# propel start
```
**Note:** If the jetty-sx service does not start, inspect the /var/log/messages log file for errors. If an old jetty-sx.pid file is preventing jetty-sx from starting, remove the old jetty-sx.pid file and restart the jetty-sx service with the following command:

```
# systemctl restart jetty-sx
```
Make sure you can log in to the HPE Propel Launchpad and fulfill orders from the supplier systems.

To verify the new SSL certificate:

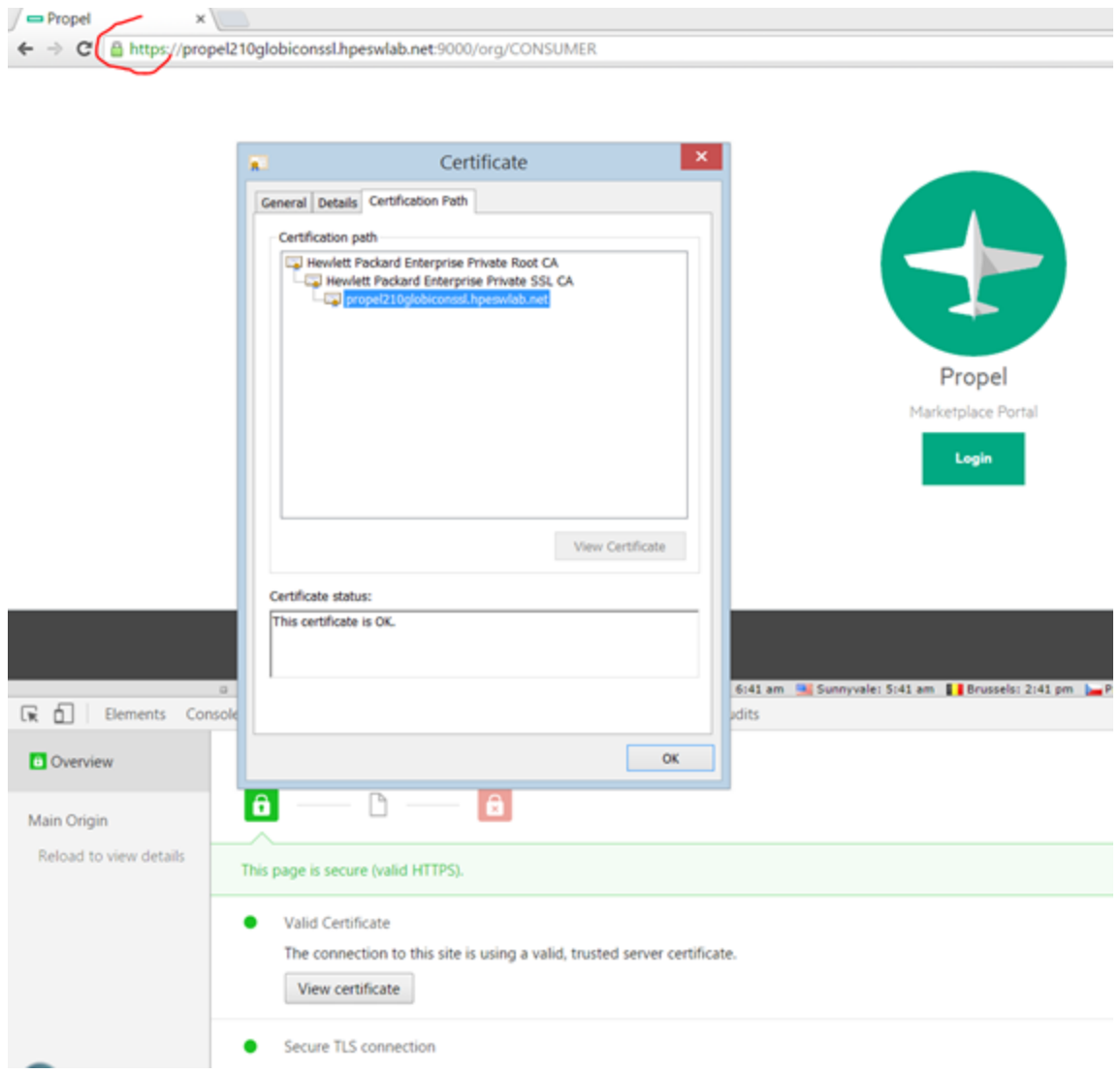

# <span id="page-29-0"></span>HPE Knowledge Management

This chapter provides instructions for installing HPE Knowledge Management (HPE KM) and configuring either the Solr plugin for IDOL as the search engine or the Smart Analytics (IDOL) search engine. Additional instructions are provided for loading HPE KM documents into HPE Service Manager (HPE SM).

These configuration instructions vary, depending on the search engine enabled in HPE SM:

- HPE SM uses the Solr search engine.
- <span id="page-29-1"></span>• HPE SM uses Smart Analytics (IDOL) as the search engine.

### Installation

Install HPE KM if it was not installed during HPE SM installation. The HPE ITSM Deployment Manager (HPE DM) simplifies setup of HPE SM and its related components.

- 1. Access HPE DM from HPE Live Network at: [https://hpln.hpe.com/contentoffering/itsm](https://hpln.hpe.com/contentoffering/itsm-deployment-manager)[deployment-manager](https://hpln.hpe.com/contentoffering/itsm-deployment-manager). Note that you need to sign in to your HP Passport account. Download the following:
	- a. *HPE ITSM Deployment Manager Quick Start Guide* [\(https://hpln.hpe.com/node/26347/attachment](https://hpln.hpe.com/node/26347/attachment))
	- b. HPE ITSM Deployment Manager Version 3.0 (From ITSM Deployment Manager home page <https://hpln.hpe.com/contentoffering/itsm-deployment-manager> **Downloads** tab, select **Deployment Manager Version 3.0**. Click **Download**, and select the latest version to download.)
- 2. Follow the instructions in the *HPE DM Quick Start Guide* to install and configure HPE DM.
- 3. In the HPE DM **Environments** tab, click **More Wizards…**, then select **HP Service Manager – Knowledge Management**, and follow the instructions to install HPE KM.
- 4. HPE SM must be restarted for HPE KM to become available for use.

For more information on the HPE KM Search Engine, see the *HPE Service Manager Release Notes* and the *HPE Service Manager Interactive Installation Guide* at [https://softwaresupport.hpe.com](https://softwaresupport.hpe.com/).

**Note**: Though optional, HPE recommends that the HPE SM Help Server is also installed. The HPE SM Help Server includes the *HPE Knowledge Management Search Engine Guide* as well as an extensive HPE KM help topic.

## <span id="page-30-0"></span>HPE Knowledge Management Indexing

The KMUpdate process controls indexing. Use HPE SM's **Update Indexes** form to stop and restart indexing, and to view the status statistics related to indexing. To access this form, from the HPE SM navigator menu, select **Knowledge Management** -> **Configuration** -> **Update Indexes**.

For help with HPE KM indexing, search the HPE SM Help Server for the topic "*indexing the knowledgebases*."

**Tip**: To quickly verify that KMUpdate is running, type status in the Command window to display all processes currently running.

## <span id="page-30-1"></span>HPE Knowledge Management Best Practices

- <sup>l</sup> Rather than using the *falcon* operator as an integration account, create a copy of *falcon* using the HPE SM **User Quick Add Utility** (from the HPE SM navigator menu, select **System Administration** > **Ongoing Maintenance** > **User Quick Add Utility**). This simplifies analyzing the sm.log file. All possible integrations use *falcon* to log in, but after several integrations the operator's actions are more difficult to locate in the sm.log file.
- <span id="page-30-2"></span>• Before starting HPE SM or HPE SRC, start the HPE KM Search Engine Service.

## HPE Knowledge Management Configuration Steps – After HPE Propel Installation

Perform the following steps to configure HPE KM after the HPE Propel installation.

- 1. On the HPE Propel VM, stop the HPE SX UI service:
	- # systemctl stop sx-client-ui
- 2. Add the following lines to the HPE SM's sm.cfg file. This configuration avoids using web services

over the HPE SM LoadBalancer port, which is often port 13080:

```
# Propel: port used by Catalog Aggregation and Catalog microservices
sm -httpPort:21090 -httpsPort:21493 –debugnode
–log:../logs/sm-propel-2.20.log –sslConnector:1 ssl:0
```
This configuration allows connecting either with SSL (port 21493) or without SSL (port 21090).

- 3. HPE Propel integration with HPE SM's KM module will use both the HPE KM Search Engine and an HPE SM integration servlet to gather the documents and related attachments. Determine which port the master HPE KM Search Engine uses as follows: from the HPE SM navigator menu, select **Knowledge Management** > **Configuration** > **Configure Search Servers**, then click **Search**. By default, this will be port 8080.
- 4. On the HPE Propel VM, modify the /opt/hp/propel/sxClientUI/app.json file. The following partial example shows modifications to the knowledge section:

```
}, "knowledge": {
 "mount": "/api/km",
 "kmUrl": "http://SM_SOLR_SERVER:8380",
 "kmContextPath": "/KMCores",
 "kmStrictSSL": true,
 "kmSecureProtocol": "TLSv1_method",
 "kmCa": "/opt/hp/propel/security/CA.crt",
 "kmAttachUrl": "https://SM_SERVER:21493",
 "kmAttachContextPath": "/SM/9/rest",
 "kmAttachStrictSSL": false,
 "kmAttachSecureProtocol": "TLSv1_method",
 "kmAttachCa": "/opt/hp/propel/security/CA.crt",
 "kmAttachUsername": "falcon",
 "kmAttachPassword": "",
},
```
Where *SM\_SERVER* is the fully qualified hostname of the HPE SM server. Other considerations for configuring the knowledge section are:

- o The KMUrl property contains the host and port of the HPE SM Solr server. The default HPE SM Solr port is 8380, but the port number can vary.
- The kmAttachUrl property can also use port 21090, but then https should be changed to http.
- The default value for the kmAttachStrictSSL property is true, but this needs to be set to false in case self-signed SSL certificates are used.
- $\circ$  The kmAttachUsername property contains the HPE SM integration account. This can be a clone of the falcon HPE SM user.
- 5. Load the HPE Propel VM's CA-signed certificate into the HPE SM system's keystore. The general steps to do this are:
	- a. Copy the HPE Propel VM's /opt/hp/propel/security/CA.crt file to the HPE SM system's /tmp directory.
	- b. On the HPE SM system, import the HPE Propel CA-signed certificate:

# keytool –import –file /tmp/CA.crt –alias Propel\_CA –trustcacerts –keystore <*SM-KEYSTORE-PATH*>/cacerts

Where *SM-KEYSTORE-PATH* is the location of the cacerts file on the HPE SM system.

- c. On the HPE SM system, restart HPE SM:
	- # service sm restart
- 6. Load the HPE SM system's CA-signed certificate into the HPE Propel VM's keystore. The general steps to do this are:
	- a. Copy the HPE SM system's CA.crt file to the HPE Propel VM's /tmp directory.
	- b. On the HPE Propel VM, import the HPE SM CA-signed certificate:

# keytool –import –file /tmp/CA.crt –alias SM\_CA –trustcacerts –keystore /usr/lib/jvm/java-1.8.0/jre/lib/security/cacerts

c. On the HPE Propel VM, start the HPE SX UI service:

# systemctl restart sx-client-ui

- 7. Depending on the search engine enabled in HPE SM:
	- o If HPE SM uses the Solr search engine, continue with "IDOL Search [Installation](#page-33-0) and [Configuration](#page-33-0) Using Solr" on the next page.
	- <sup>o</sup> If HPE SM uses Smart Analytics (IDOL) as the search engine, continue with ["Search](#page-38-0) Installation and [Configuration](#page-38-0) Using Smart Analytics (IDOL)" on page 39.

## <span id="page-33-0"></span>IDOL Search Installation and Configuration Using Solr

Most HPE SM installations prior to 9.41 use the Solr search engine. To configure HPE SM and HPE KM to work with HPE Propel Search, you must install the Solr plugin and configure it to send changes to HPE Propel Search.

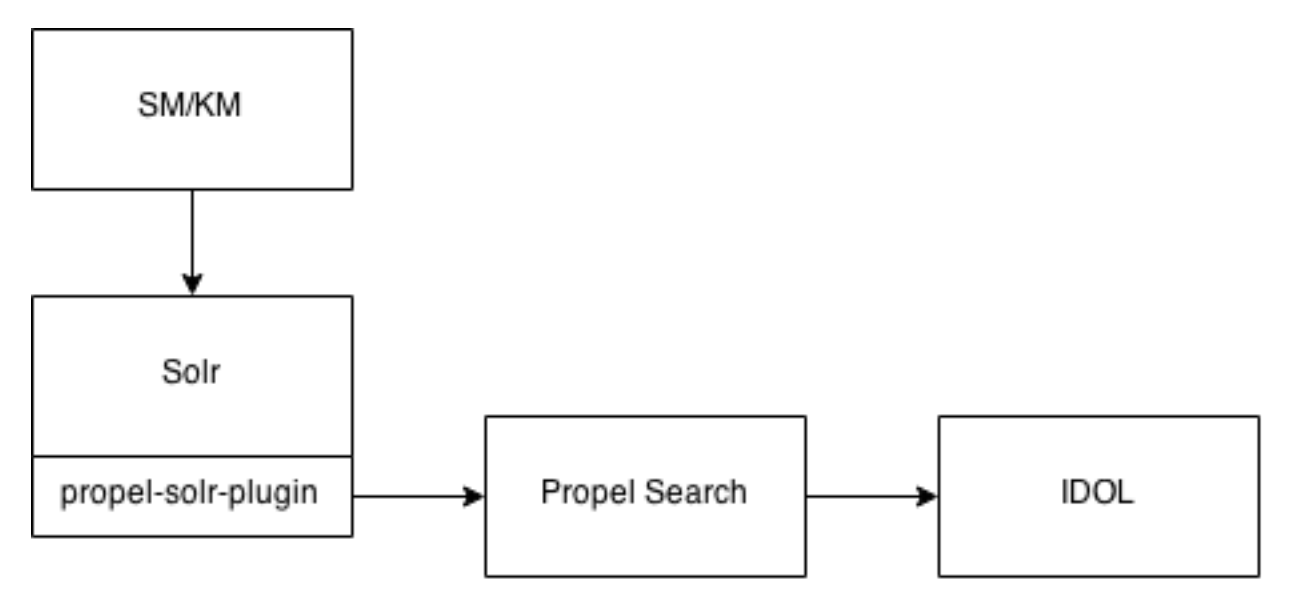

HPE SM/HPE KM indexes HPE KM articles to Solr. HPE Propel has a plugin to Solr, so all articles written to Solr are sent to HPE Propel, which indexes it to IDOL.

### <span id="page-33-1"></span>Solr Plugin Installation Steps

- 1. On the HPE Propel VM, copy the /opt/hp/propel/search/propel-solr-plugin.zip file to the HPE SM/HPE KM machine.
- 2. Unzip the propel-solr-plugin.zip file. The contents are:

```
jackson-core-asl-1.9.13.jar
jackson-mapper-asl-1.9.13.jar
jasypt-1.9.2.jar
KMExtAccess.unl
propel-solr-plugin-1.1.0.jar
```
3. Copy the .jar files to your primary search server. That is, copy propel-solr-plugin-1.1.0.jar, jackson-mapper-asl-1.9.13.jar, jackson-core-asl-1.9.13.jar, and jasypt1.9.2.jar to <*Primary Search Server*>\Search Engine\tomcat\webapps\KMCores\WEB-INF\lib\.

4. Edit the <*Primary Search Server Home>\Service Manager 9.30\Search* Engine\kmsearchengine\KMCores\kmcore\conf\solrconfig.xml file to add an updateRequestProcessorChain:

#### **Add updateRequestProcessorChain to solrconfig.xml File Example**

```
<updateRequestProcessorChain name="propelSearch" default="true">
  <processor class="com.hp.propel.solr.plugin.PropelPushUpdateFactory">
    <str name="baseUrl">https://{Hostname:Port}/api/search/v1/article</str>
    <str name="username">searchTransportUser</str>
    <str name="password">{Password}</str>
    <str name="tenant">Provider</str>
  </processor>
  <processor class="solr.RunUpdateProcessorFactory"/>
</updateRequestProcessorChain>
```
#### Where:

- <sup>o</sup> *Hostname* is the hostname of the HPE Propel server.
- <sup>o</sup> *Port* is the port defined for the search.endpoint parameter in the /opt/hp/propelinstall/setup.properties file on the HPE Propel server. The port number is visible in the HPE Propel Search services /opt/hp/propel/search/search.yml configuration file, and is 9040 by default.

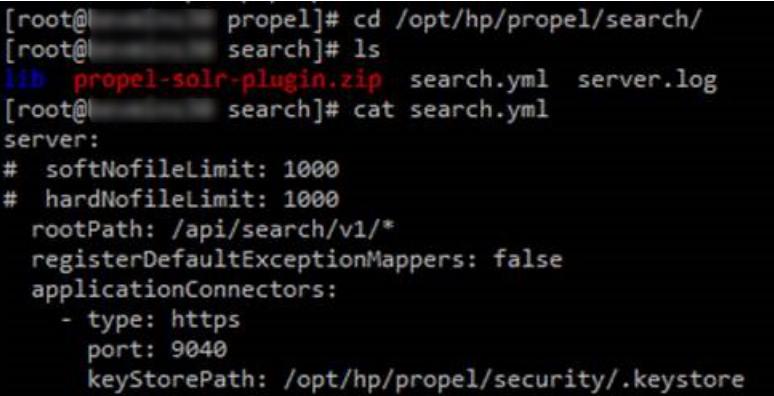

- <sup>o</sup> *Password* is the password for searchTransportUser. (The default password is searchTransportUser.
- 5. Update the same solrconfig.xml and modify the requestHandler.

#### **Modify requestHandler in solrconfig.xml File Example**

```
<requestHandler name="/update" class="solr.XmlUpdateRequestHandler">
  <lst name="defaults">
    <str name="update.processor">propelSearch</str>
  </lst>
</requestHandler>
```
Example content for steps 4 and 5 (compared with an out-of-the-box solrconfig.xml file):

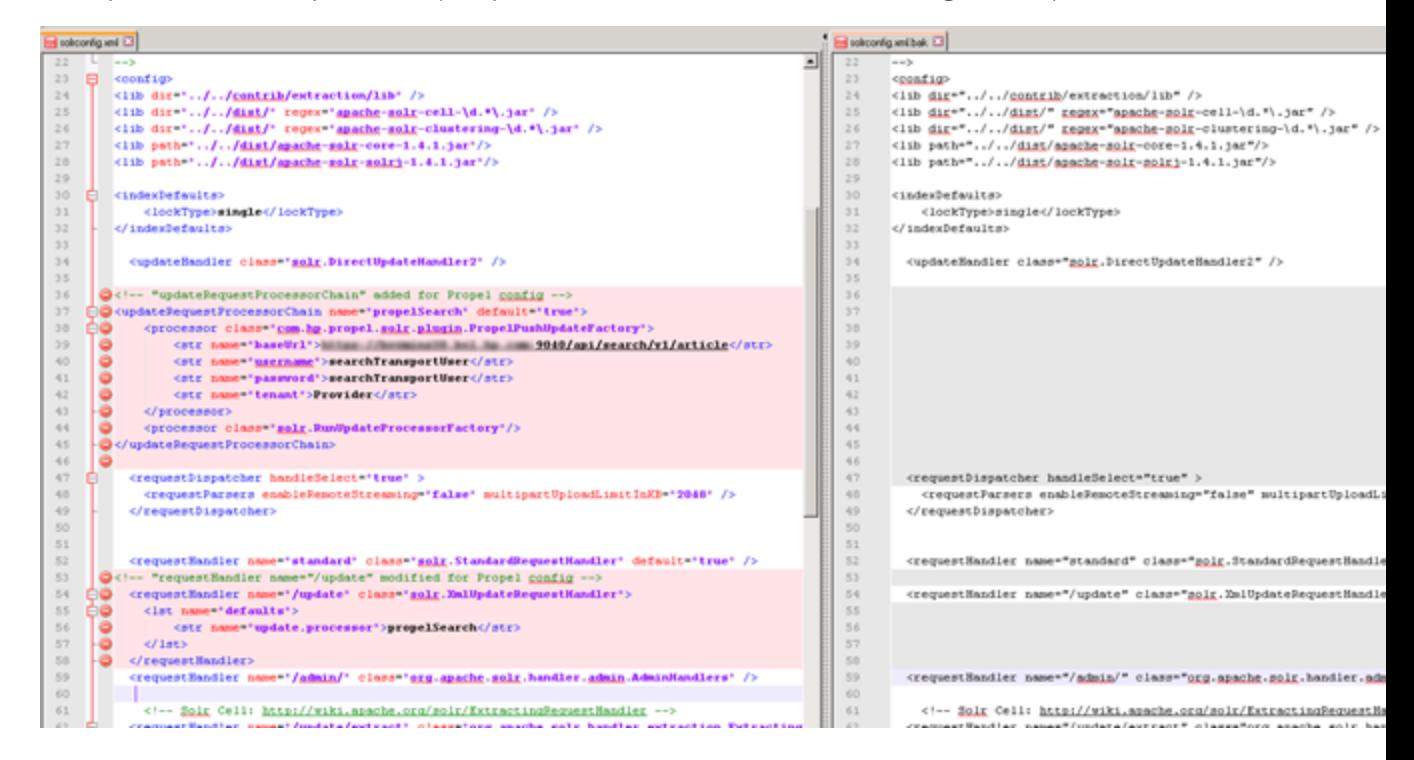

- 6. In the HPE SM client, apply the KMExtAccess.unl unload file.
- 7. Restart HPE KM.
- 8. Restart HPE SM.
- 9. In the HPE SM client, reindex HPE KM.
	- a. Select **Knowledge Management** -> **Administration** -> **Environment**.
	- b. Check **SRC**.
	- c. Select the **Search Server Name**.

#### d. Click **Full Reindex**.

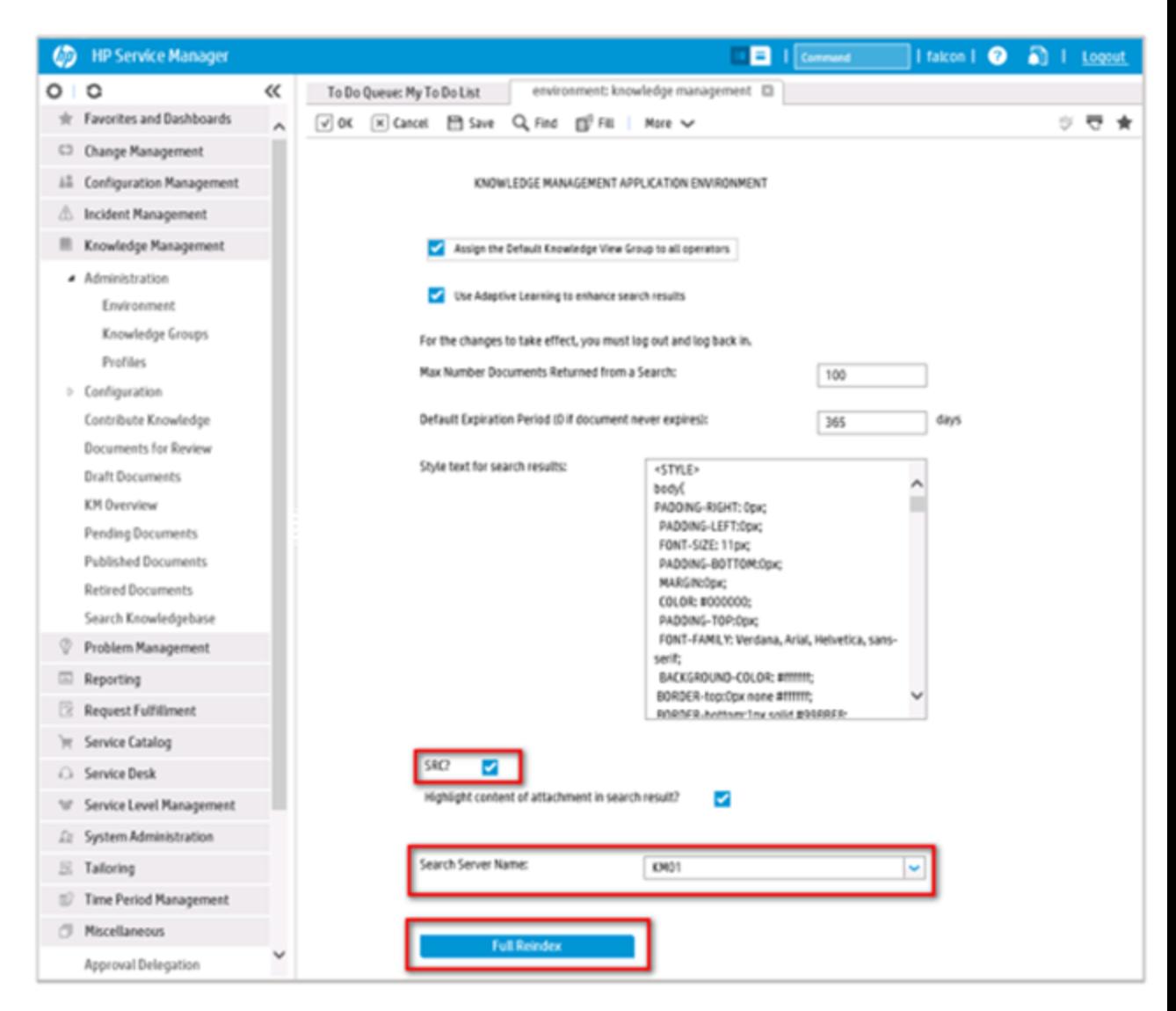

- 10. In the HPE SM client, reindex the HPE KM Libraries:
	- a. Select **Knowledge Management** -> **Knowledgebases**.
	- b. Click on each of the libraries, and then click **Full Reindex**.

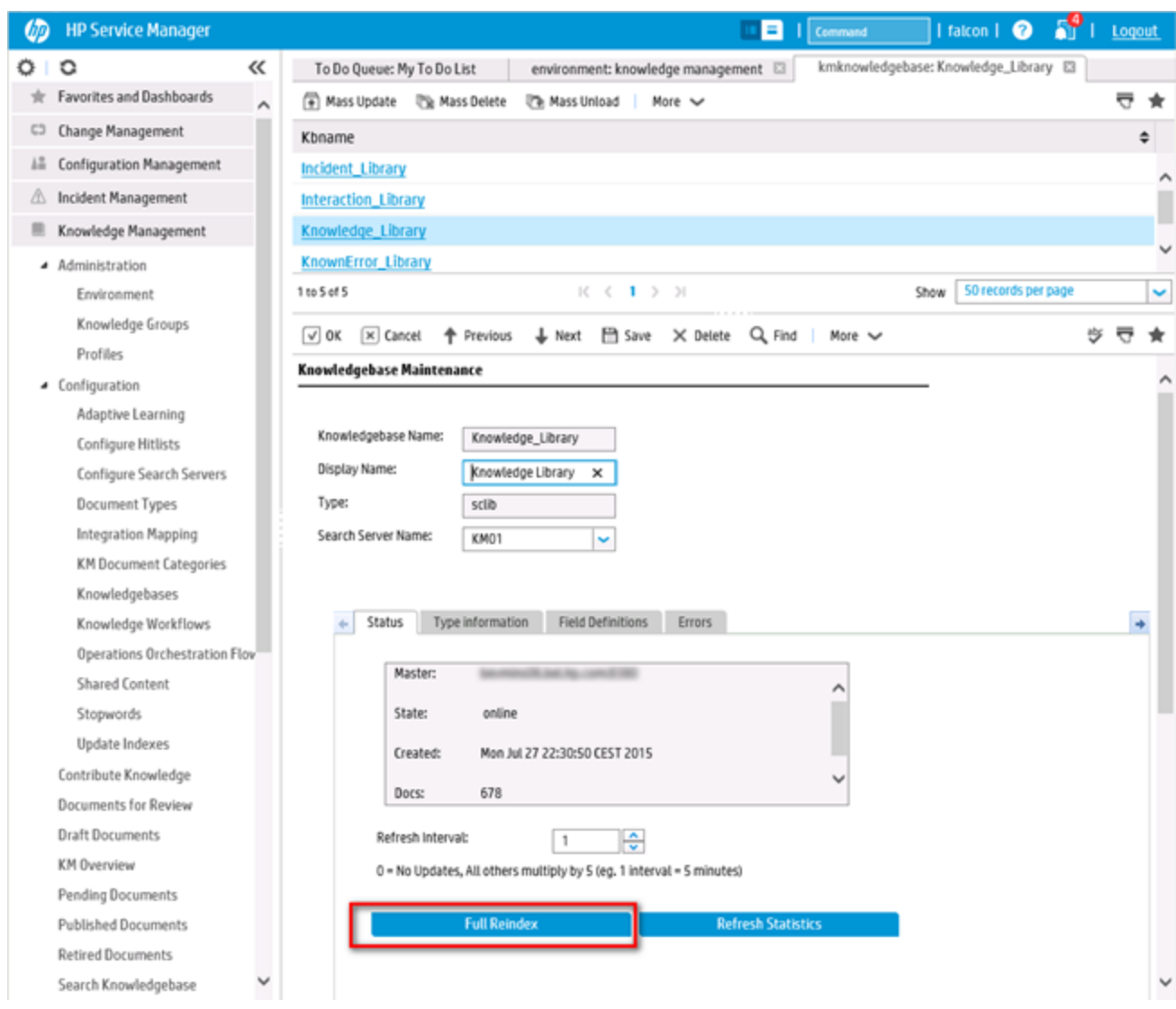

You have completed the procedure for configuring IDOL search to use the Solr plugin. For instructions to load HPE KM documents into HPE SM, see "Load HPE KM [Documents](#page-43-0) into HPE Service Manager" on [page](#page-43-0) 44

# <span id="page-38-0"></span>Search Installation and Configuration Using Smart Analytics(IDOL)

Most HPE SM 9.41 and later installations use the Smart Analytics (IDOL) search engine. This section provides instructions for enabling HPE KM search in HPE Propel when Smart Analytics is enabled in HPE SM.

### <span id="page-38-1"></span>Connecting HPE Propel to HPE SM 9.41 for Smart Analytics

If you use HPE Propel to connect to HPE SM 9.41, follow these steps; otherwise, continue to ["Setting](#page-39-0) Up Smart [Analytics](#page-39-0) in HPE SM" on the next page.

- 1. Import the /opt/hp/propel/sx/contentStorage/sm-base/sm/SupportSingleIDOL.unl unload file in the adaptor package.
- 2. If Smart Analytics is already enabled in HPE SM 9.41, upgrade Smart Analytics to 9.50 by using the Smart Analytics 9.50 installer; if Smart Analytics has not been enabled in HPE SM 9.41, install Smart Analytics 9.50 directly. For installation or upgrade instructions, see the *Service Manager 9.50 Smart Analytics Administrator and User Guide*.
- 3. Install Content-Propel and QMS, and specify the QMS and Content-Propel ports during the installation process.
- 4. Edit the <*Smart Analytics upgraded to Smart Analytics 9.50*>/IDOL/IDOLServer.cfg file:
	- a. Increase the Number value in the DistributionIDOLServers section from X to X+1:

```
[DistributionIDOLServers]
#Number=3
Number=4
```
b. Increase the VirtualDatabases value in the Server section from N to N+4:

```
[Server]
...
#VirtualDatabases=25
VirtualDatabases=29
```
c. Add the following information. The IDOL server number needs input X.

```
[IDOLServer3]
Name=Content-Propel
Host=127.0.0.1
```
Port=10020 DistributeByFieldsValues=PROPEL

d. Add the following information. The vdb*#* is increased from N to N+3. The mapsto number is X, which means the information from the HPE Propel side will index into this content.

[vdb<sub>25</sub>] dbname=Offerings type=combinator mapsto=3:Offerings [vdb26] dbname=Article type=combinator mapsto=3:Article [vdb<sub>27</sub>] dbname=Services type=combinator mapsto=3:Services [vdb28] dbname=Support type=combinator

5. Restart IDOLServer.exe in the IDOL folder.

mapsto=3:Support

<span id="page-39-0"></span>6. Continue with ["Configuring](#page-40-0) HPE Propel for Smart Analytics (IDOL)" on the next page.

### Setting Up Smart Analytics in HPE SM

Make sure that you complete the following tasks in HPE SM to enable Smart Search for HPE KM.

- 1. Install and configure Smart Analytics. Make sure to select *SMA for Service Portal*.
- 2. Enable Smart Analytics.
- 3. Configure the knowledge library for Smart Search and complete a full indexing.

**Note:** Refer to the *Service Manager Smart Analytics Administrator and User Guide* for detailed instructions.

<span id="page-40-0"></span>After you finish the full indexing in HPE SM and HPE SM can search from the knowledge library by using Smart Search, continue with ["Configuring](#page-40-0) HPE Propel for Smart Analytics (IDOL)" below.

### Configuring HPE Propel for Smart Analytics (IDOL)

To configure HPE Propel to use Smart Analytics as the search engine, follow these steps on the HPE Propel VM that contains the search and sx-client-ui services:

- 1. Log in to the HPE Propel VM as root.
- 2. Stop the search and sx-client-ui services:

# systemctl stop search # systemctl stop sx-client-ui

- 3. Edit the /opt/hp/propel/search/search.yml file:
	- a. Set the "smaEnabled" parameter to "true" as displayed in the following partial example:

```
...
idol:
...
smaEnabled: true
...
```
b. For each IDOL component, change the hostname value to the address of the single IDOL server (Smart Analytics) and update the port accordingly:

```
...
query:
   hostname: localhost
    port: 14000
...
index:
       hostname: localhost
       port: 14001
...
attach:
       hostname: localhost
       port: 7000
...
qms:
       hostname: localhost
       port: 16000
...
agentStore:
       hostname: localhost
```
port: 14051

...

The following table lists the locations of the port numbers for each component in Smart Analytics.

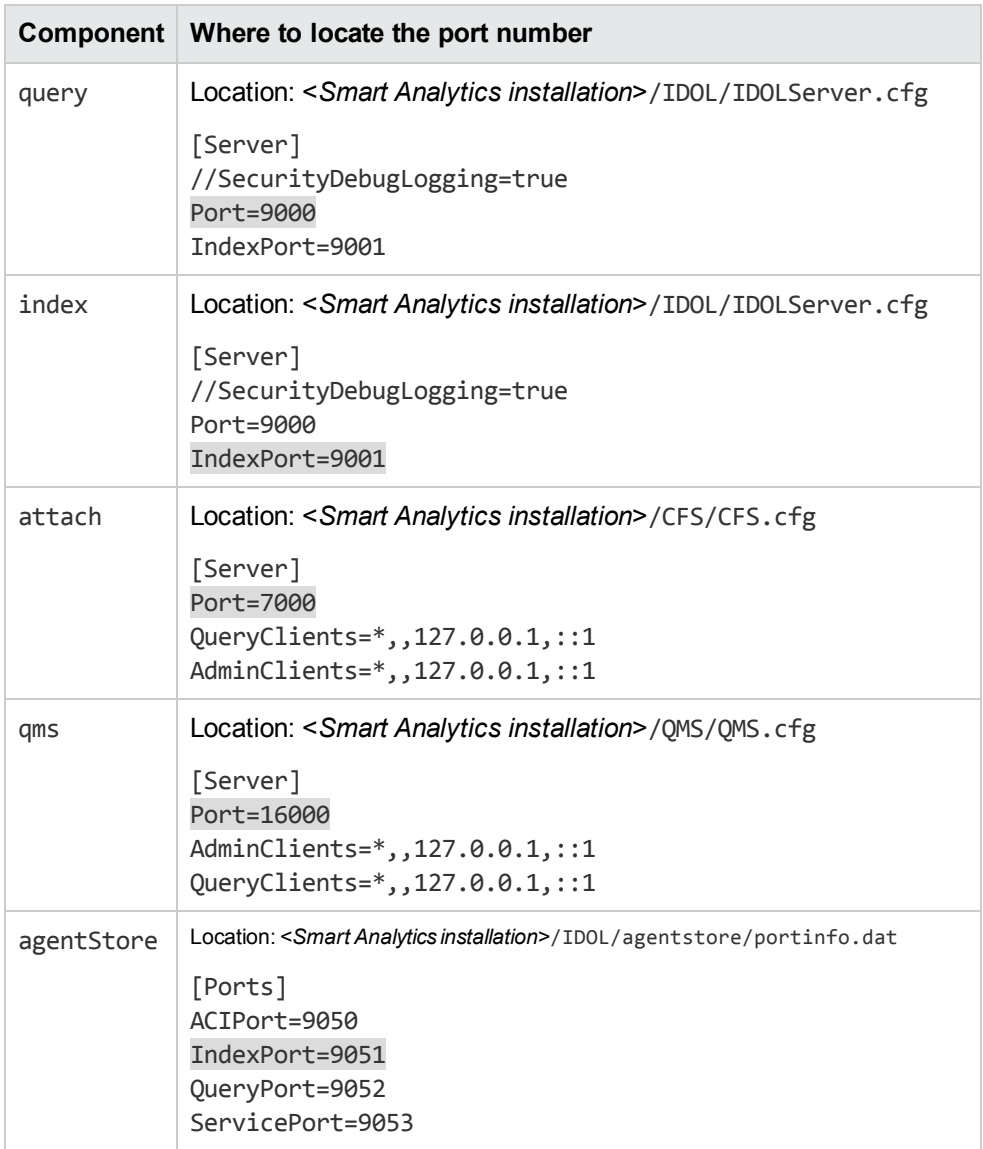

#### 4. Start the search service:

# systemctl start search

5. Open the /opt/hp/propel/sxClientUI/app.json file, and then add the smaEnabled flag and configure kmAttachUrl as displayed in the following partial example:

```
...
"knowledge": {
"mount": "/api/km",
"smaEnabled": true,
"kmAttachUrl": "https://SM_SERVER:13080",
...
```
6. Start the sx-client-ui service:

```
# systemctl start sx-client-ui
```
7. Set the HPE SM user with the RESTful API capability in

/opt/hp/propel/sxClientUI/app.json. The user in /opt/hp/propel/sxClientUI/app.json, such as falcon in the following configuration example, should have the RESTful API capability added in HPE SM. By doing so, the HPE Propel consumer users can drill down to the KM article detail page.

```
}, "knowledge": {
 "mount": "/api/km",
 "smaEnabled": true,
 "kmUrl":"",
 "kmContextPath": "/KMCores",
 "kmStrictSSL": true,
 "kmSecureProtocol": "TLSv1_method",
 "kmCa": "/opt/hp/propel/security/CA.crt",
 "kmAttachUrl": "https://SM_SERVER:13080",
 "kmAttachContextPath": "/SM/9/rest",
 "kmAttachStrictSSL": true,
 "kmAttachSecureProtocol": "TLSv1_method",
 "kmAttachCa": "/opt/hp/propel/security/CA.crt",
 "kmAttachUsername": "falcon",
 "kmAttachPassword": ""
},
```
You have completed the procedure for configuring IDOL search to use Smart Analytics. For instructions to load HPE KM documents into HPE SM, see "Load HPE KM [Documents](#page-43-0) into HPE Service [Manager"](#page-43-0) on the next page.

### <span id="page-43-0"></span>Load HPE KM Documents into HPE Service Manager

**Note**: The following instructions describe how to load sample HPE KM documents into HPE SM. Additional sample documents can be found in the HPE KM installation directory. HPE KM document packages can be purchased from companies such as KBI: [http://www.kbi.com.](http://www.kbi.com/)

#### **Pre-Requisites for Loading Documents**

All documents loaded into HPE SM have the following settings:

- <sup>l</sup> Default status: **Externally Approved (external)**
- <sup>l</sup> docType: **Question/Answer (howto)**
- <sup>l</sup> Category: **Propel**

#### **Document Formats**

Use the following formats for loading HPE KM documents into HPE SM:

- <sup>l</sup> <Title>*propelKmImporter uses this text as the title and summary in HP SM*</Title>
- <sup>l</sup> <Introduction>*propelKmImporter uses this text as the question in HP SM*</Introduction>
- <sup>l</sup> <Details>*propelKmImporter uses this text as the answer in HP SM*</Details>

#### **Sample HPE KM Document**

```
<? xml version="1.0" encoding="UTF-8"?>
<root><Title>Add an Email Account</Title>
<root></root>inte>Add an Email Account</root><br></root>>Alt;div class="indent"&gt;&lt;span lang="es-cr"&gt;This page provides<br>steps for adding an email account.&lt;/span&gt;&lt;/div&gt;</Introduction><br><Details>&lt;div class=
</Details>
<TrainingInfo><trainingRequirement>T</trainingRequirement><imageItem></TrainingInfo><<br>Equipequirement></TrainingInfo><settingRequirement></SettingRequirement><title>This page has been
temporarily disabled</title></root>
```
#### **HPE KM Documents Directory Structure**

The Import directory for the HPE Propel Knowledge Importer must have the following structure

- All folders that have documents to be imported must be in a folder named products.
- All folders that have images to be imported must be in a folder named images.

• The products and images folders must be located under the Import directory.

#### **Example Import Directory Structure**

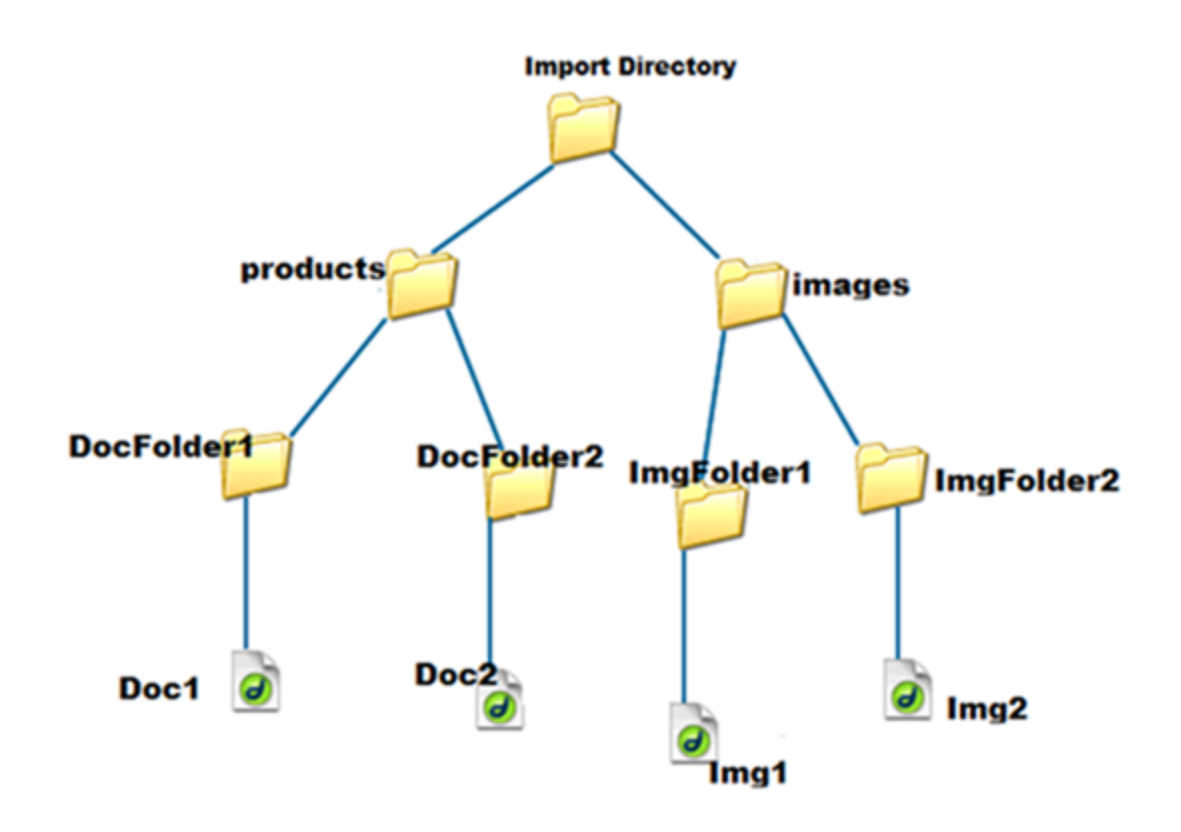

#### **How to Load HPE KM Documents**

Follow this procedure to load HPE KM documents with images into HPE SM.

- 1. Import the HPE Propel web services into HPE SM:
	- a. Transfer the HPPropelKnowledge.unl and HPPropelKnowlegeAttachment.unl web services files from the HPE Propel VM to the HPE SM system. The web services files are in the /opt/hp/propel/km/webservices directory on the HPE Propel VM
	- b. Start HPE SM, and in the HPE SM left pane, navigate to: **System Administration** -> **Ongoing Maintenance** -> **Unload Manager** -> **Apply Unload**. The **Unload Manager** window is displayed.
	- c. In the **Unload File** field, browse to the HPPropelKnowledge.unl web service file.
	- d. In the **Backup To** field, type a name for the file to be stored as a backup. (This can be any name you choose.)
- e. Click **Next**, and in the dialog that appears for applying the unload file, click **Yes**. A message appears confirming that the import was successful. The message text is: "Hotfix was successfully applied."
- f. Click **Finish.**
- g. Repeat Steps **b**. through **f**. for the HPPropelKnowlegeAttachment.unl web services file.

**Note**: Make sure the attachments flag is enabled in these two new HPE SM web services.

- 2. To test the import process:
	- a. In HPE SM, navigate to **Tailoring** -> **Web Services** -> **Web Service Configuration**.
	- b. Search for the **Service Name** HPPropelKMAggregation. If the HPE Propel web services are configured correctly, HPPropelKMAggregation contains the HPPropelKnowledge and HPPropelKnowlegeAttachment objects.
- 3. *Optional* If you want to upload sample HPE KM documents, they are available in the documents.zip file that is in the /opt/hp/propel/km directory on the HPE Propel VM. Unzip the file and extract the sample documents by running the following commands as root on the HPE Propel VM:

```
# cd /opt/hp/propel/km
```

```
# unzip documents.zip
```
A documents subdirectory is created and used as *DOCS\_IMPORT\_LOCATION* in step **5**.

4. Navigate to /opt/hp/propel/km on the HPE Propel VM and execute the following command:

# ./PropelKMImporter.sh –pr <*SM\_PROTOCOL*> -h <*SM\_HOSTNAME*> -po <*SM\_PORT*> -u <*NEW\_SM\_USER*> -pa <*NEW\_SM\_PASSWORD*> -i <*DOCS\_IMPORT\_LOCATION*>

**Important**: The integration user that is created as a copy of the *falcon* operator must have a password.

For help about this script:

- # ./PropelKMImporter.sh –help
- 5. To verify that HPE KM documents have been successfully loaded into HPE SM (after receiving a success message):

In HPE SM, navigate to **Knowledge Management** -> **Search Knowledgebase**. (Using the Window client got to menu options [the black triangle at the right side] and select **Expert Search**. Using the web client, in the menu bar, click **More** and select **Expert Search**.) The **Advanced Search** form appears. Provide the following search criteria and perform the search:

**DocType**: "Question/Answer" **Status**: "Externally Published" **Category**: "Propel"

# <span id="page-47-0"></span>Changing HPE Propel Default User Accounts' Passwords

HPE Propel has built-in user accounts. The user accounts are used to authenticate REST API calls and for initial setup and experimentation with the product. For security reasons, HPE recommends that you change the default passwords associated with these accounts, however, do not change the user names. You can also disable the admin, orgadmin, and consumer user accounts and create your own users with identical roles.

**Important**: Do not create users in your LDAP directory that match the users provided by HPE Propel The HPE Propel users are: admin, orgadmin, consumer, idmTransportUser, ooInbounduser, and sxCatalogTransportUser. Creating an identical user in LDAP could allow an HPE Propel user unintended access to the HPE Propel Management Console or give the LDAP user unintended privileges.

Besides changing the passwords for the built-in HPE Propel user accounts, HPE recommends that you also change the default password for the root user on the HPE Propel virtual machine (VM). For details about changing the root password, refer to the passwd(1) manpage.

**Note**: In the HPE Propel 2.20 release, some default passwords have been updated, while others are the same as in prior releases. Many of the default keystore passwords remain as they were in the 1.xx releases. If an updated default password does not work, try the prior release password.

In the following instructions, \$PROPEL\_HOME represents the /opt/hp/propel directory on the HPE Propel VM. You can set this as an environment variable with the following command on the HPE Propel VM:

<span id="page-47-1"></span># export PROPEL\_HOME=/opt/hp/propel

## Change Passwords for HPE Propel Management Console User Accounts

The following HPE Propel user account is used to access administrative applications in the HPE Propel Management Console.

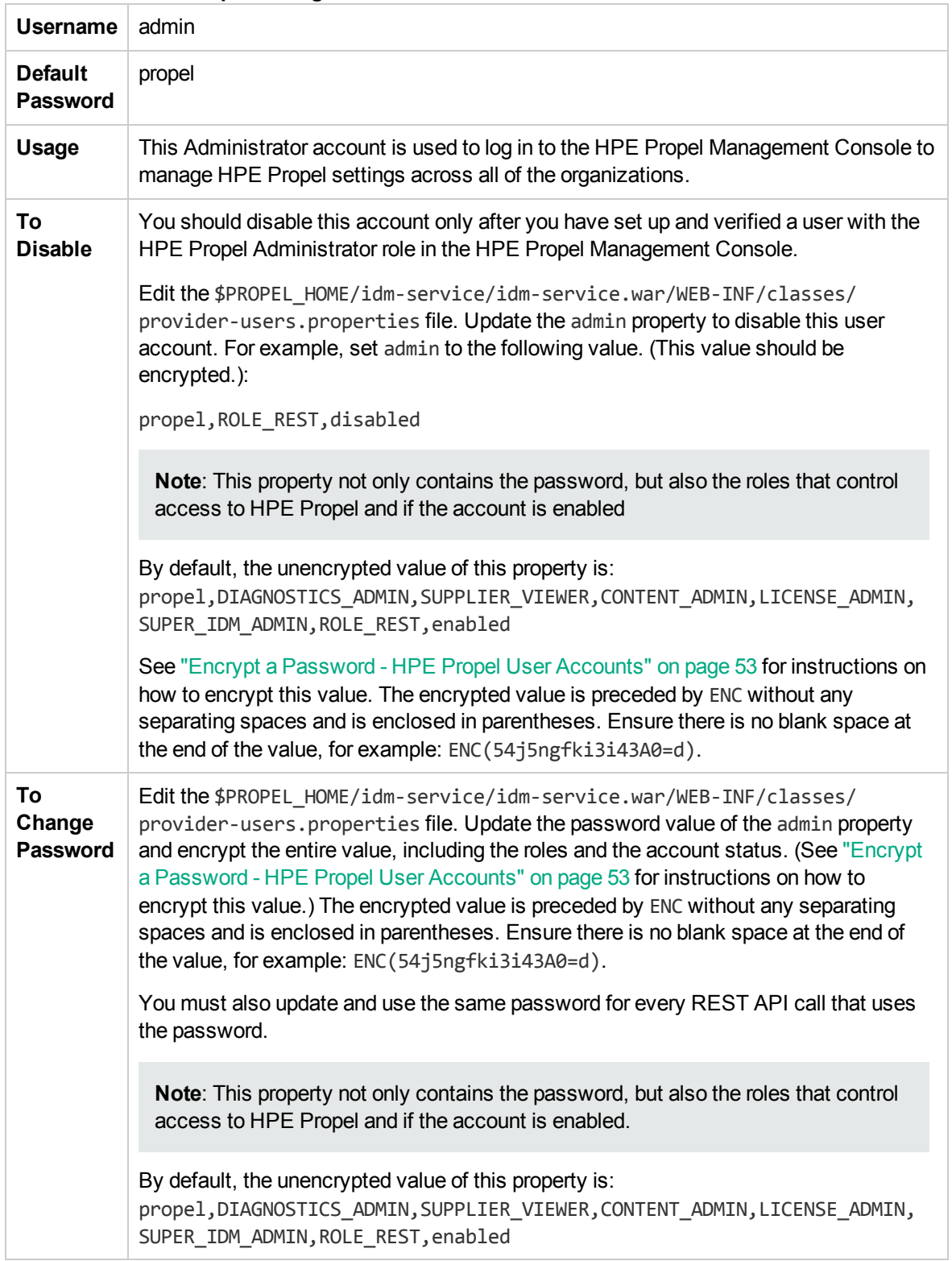

#### **admin User: HPE Propel Management Console**

## <span id="page-49-0"></span>Change Passwords for HPE Propel Portal User Accounts

The following HPE Propel user accounts are used to access applications in the HPE Propel Portal.

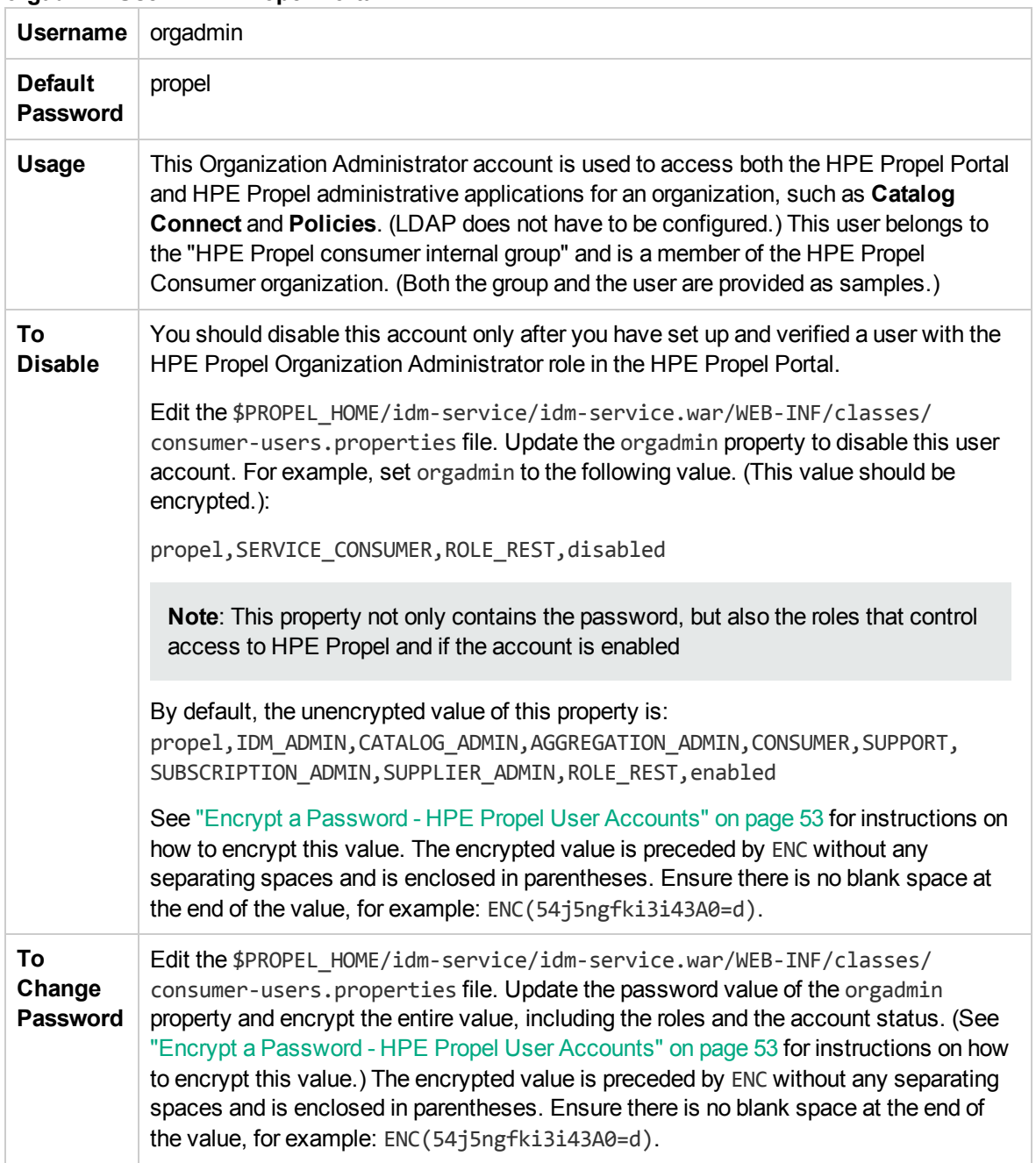

#### **orgadmin User: HPE Propel Portal**

#### **orgadmin User: HPE Propel Portal, continued**

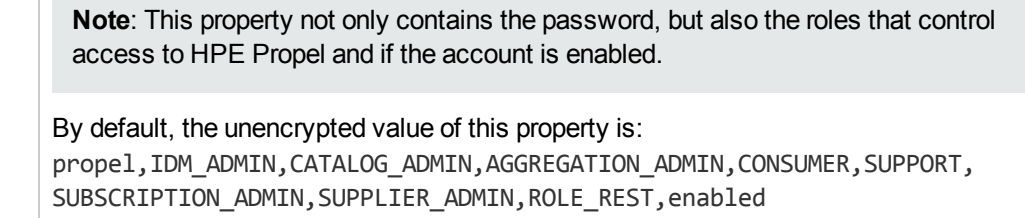

### **consumer User: HPE Propel Portal**

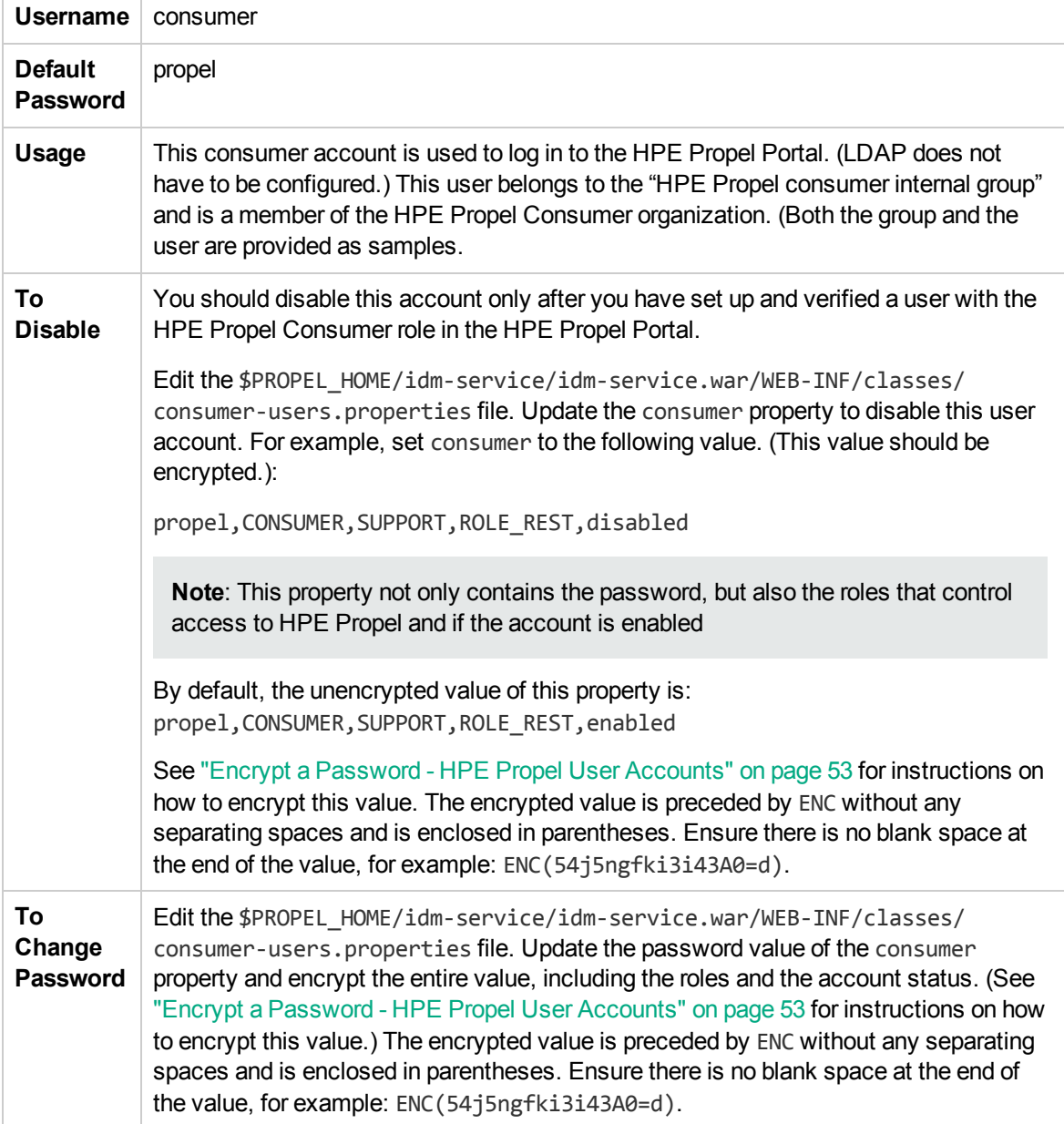

#### **consumer User: HPE Propel Portal, continued**

**Note**: This property not only contains the password, but also the roles that control access to HPE Propel and if the account is enabled.

By default, the unencrypted value of this property is: propel, CONSUMER, SUPPORT, ROLE\_REST, enabled

## <span id="page-52-0"></span>Encrypt a Password - HPE Propel User Accounts

To encrypt a password for HPE Propel user accounts:

- 1. Log in to the HPE Propel VM as root and navigate to the \$PROPEL HOME/cryptoUtil directory.
- 2. Determine a new password for the user account: *New\_Password*
- 3. Encrypt the password by running the following command:
	- # \$JAVA\_HOME/bin/java –jar cryptoUtil-cli-1.0.4.jar encrypt <*New\_Password>*

**Note**: Some user accounts, such as orgadmin, require that values are also specified for the account roles and the account status. For example, the default password, roles, and status values for orgadmin are:

propel,IDM\_ADMIN,CATALOG\_ADMIN,AGGREGATION\_ADMIN,CONSUMER,SUPPORT, SUBSCRIPTION\_ADMIN,SUPPLIER\_ADMIN,ROLE\_REST,enabled

4. The java command in step 3 returns encrypted text for the specified password. Use the encrypted text returned in step 3 to replace the user account's password information to the right of the equal sign ("=") in the corresponding file.

The encrypted value is preceded by ENC without any separating spaces and is enclosed in parentheses. Ensure there is no blank space at the end of the value. For example, to use the encrypted text as a replacement for the password value for the orgadmin user in the consumer-users.properties file.

```
orgadmin=ENC(<Encrypted_Text>)
```
Where <*Encrypted Text*> is the encrypted text returned from the java command in step 3.

## <span id="page-53-0"></span>Change the HPE Propel Master Password

HPE Propel uses a master password (or Key Encryption Key – KEK) to encrypt sensitive data, such as passwords for integration accounts and database connections. HPE recommends that you change the default master password for improved security.

The HPE Propel master password is implemented using Shamir's Secret Sharing Scheme (SSSS) to split the master password into multiple cryptographically-secure KEK shares and store them in distributed file locations.

The master password for individual HPE Propel applications can be changed, and not all HPE Propel applications need to have the master password changed.

The following must be done to change the HPE Propel master password:

- <sup>l</sup> "Split the HPE Propel Master [Password"](#page-53-1) below
- "Update All KEK Share Files for an HPE Propel [Application"](#page-54-0) on the next page
- <span id="page-53-1"></span>• "Update all Encrypted Values for an HPE Propel [Application"](#page-54-1) on the next page

### Split the HPE Propel Master Password

Perform the following procedure to split the new master password:

- 1. On the HPE Propel VM, log in as root and navigate to the /usr/bin directory.
- 2. Run the passwordUtil.js command to split the new master password into three separate values:

# ./node /opt/hp/propel/launchpad/bin/passwordUtil.js --split Please enter the password to split <*hidden\_password*> Please enter the File prefix or blank to skip file creation Shares are (801d3c957e144c6a9d2725315,802b88f01df3c91dfb974a689,8036a46333e1457066b76f5fd)

3. Save the three encrypted values (KEK shares) from the output of step 2. They will be used to update the KEK share files in an HPE Propel application.

## <span id="page-54-0"></span>Update All KEK Share Files for an HPE Propel Application

After you split a new master password into three encrypted values, you insert the values into all of the KEK share files (KEK stores) under the parent directory of an HPE Propel application. The various HPE Propel applications have copies of these KEK stores with files named: kekshare1, kekshare2, and kekshare3. The following application directories under the /opt/hp/prope1 parent directory contain the kekshare\* files: catalog-ui, subscription-ui, idmAdmin, msvc, sxUI, sxClient, launchpad, autopassUI, portal, mpp, and diagnostics-ui.

**Important**: When resetting the master password, all KEK share files in an HPE Propel application must have their KEK stores updated and sensitive data re-encrypted. However, you can reset the master password for individual HPE Propel applications, and not all applications must be done immediately. For each application:

- If a keyfile\* file exists, delete it. The location of the keyfile\* file is specified in the keyfile attribute of an application's configuration file. For example, inspect the \$PROPEL\_ HOME/launchpad/app.json configuration file for the location of the Launchpad application's keyfile.
- Locate and update every KEK store file with the newly encrypted values (from splitting the master password). That is, using the first encrypted value from the master password split, update the kekshare1 file. Update all kekshare1, kekshare2, and kekshare3 files with the three corresponding encrypted values from the master password split. For example, locate and update all kekshare\* files under the /opt/hp/propel/launchpad parent directory when splitting the master password for the Launchpad application.

## <span id="page-54-1"></span>Update all Encrypted Values for an HPE Propel Application

After updating all KEK share files for an HPE Propel application, all of the application's encrypted passwords must be regenerated using the passwordUtil.js utility. In the following example, all encrypted values for the Launchpad application are regenerated.

1. Encrypt a new value for a password with the following commands:

# cd /usr/bin # ./node /opt/hp/propel/launchpad/bin/passwordUtil.js Please enter the password to encrypt Encrypted password is enc(4W6uYbNm6uWsaptPzjxPGQ==)

2. Using the encrypted value from step 1, Edit the \$PROPEL\_HOME/launchpad/app.json file and update all encrypted values for the following attributes: idmPassword, passphrase, sessionCookieSecret, and connectionPassword.

**Tip**: When you change the master password for an HPE Propel instance, it is also good practice to change the JWT signing key. For more information on changing the signing key, see ["Change](#page-56-0) the JWT [Signing](#page-56-0) Key" on page 57.

# <span id="page-56-0"></span>Change the JWT Signing Key

**Important**: After changing the password for the idmTransportUser, you should also change the JWT signing key. To accomplish this, you must update all of the following properties with identical encrypted values.

#### **JWT Signing Key - Update Locations**

- 1. The AUTHENTICATION.secretKey JSON property in the /opt/hp/propel/sx/WEB-INF/classes/config/infrastructure.json file.
- 2. The security.encryptedSigningKey property in the /opt/hp/propel/sx/WEB-INF/sx.properties file.
- 3. The idm.encryptedSigningKey property in the /opt/hp/propel/idm-service/idm-service.war/WEB-INF/spring/applicationContext.properties file.

The first two JWT signing-key locations (items 1 and 2) are under the sx, war directory, and will get encrypted automatically if both of their properties have an unencrypted value. For the final location (item 3), you must encrypt the value manually. (See "Encrypt a [Password](#page-52-0) - HPE Propel User [Accounts"](#page-52-0) on page 53 for instructions on how to encrypt these values.).

**Note**: It is highly recommended that the signing key assigned by the HPE Propel Administrator is strong and long enough to survive brute force attacks. Any user with an IDM token (even an expired token) and knowledge about the authentication method may use this knowledge to perform a brute force attack without any rate limits in search of the secret signing key. Example: a strong and long key should be composed of 25 characters (including letters, digits, and some symbols), but not containing any dictionary words.

After making these password changes, you must restart HPE Propel for the changes to take effect. (See ["Restart](#page-56-1) HPE Propel" below for information to restart HPE Propel.)

### <span id="page-56-1"></span>Restart HPE Propel

To restart services on the HPE Propel VM, do the following:

- 1. Log in to the HPE Propel VM as root, and navigate to the \$PROPEL\_HOME/bin directory.
- 2. Run the following commands:
	- # propel stop
	- # propel start

# <span id="page-58-0"></span>Send Documentation Feedback

If you have comments about this document, you can contact the [documentation](mailto:Propel_IE@hpe.com?subject=Feedback on Administration Guide (Propel 2.20.p1)) team by email. If an email client is configured on this system, click the link above and an email window opens with the following information in the subject line:

#### **Feedback on Administration Guide (Propel 2.20.p1)**

Just add your feedback to the email and click send.

If no email client is available, copy the information above to a new message in a web mail client, and send your feedback to Propel\_IE@hpe.com.

We appreciate your feedback!

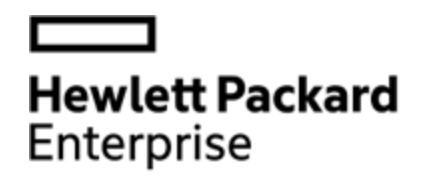

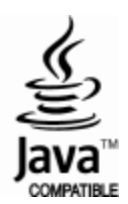